# **FELHASZNÁLÓI ÚTMUTATÓ**

**a Szolnok város útkezelői rendszerét támogató webalkalmazáshoz**

# **Tartalomjegyzék**

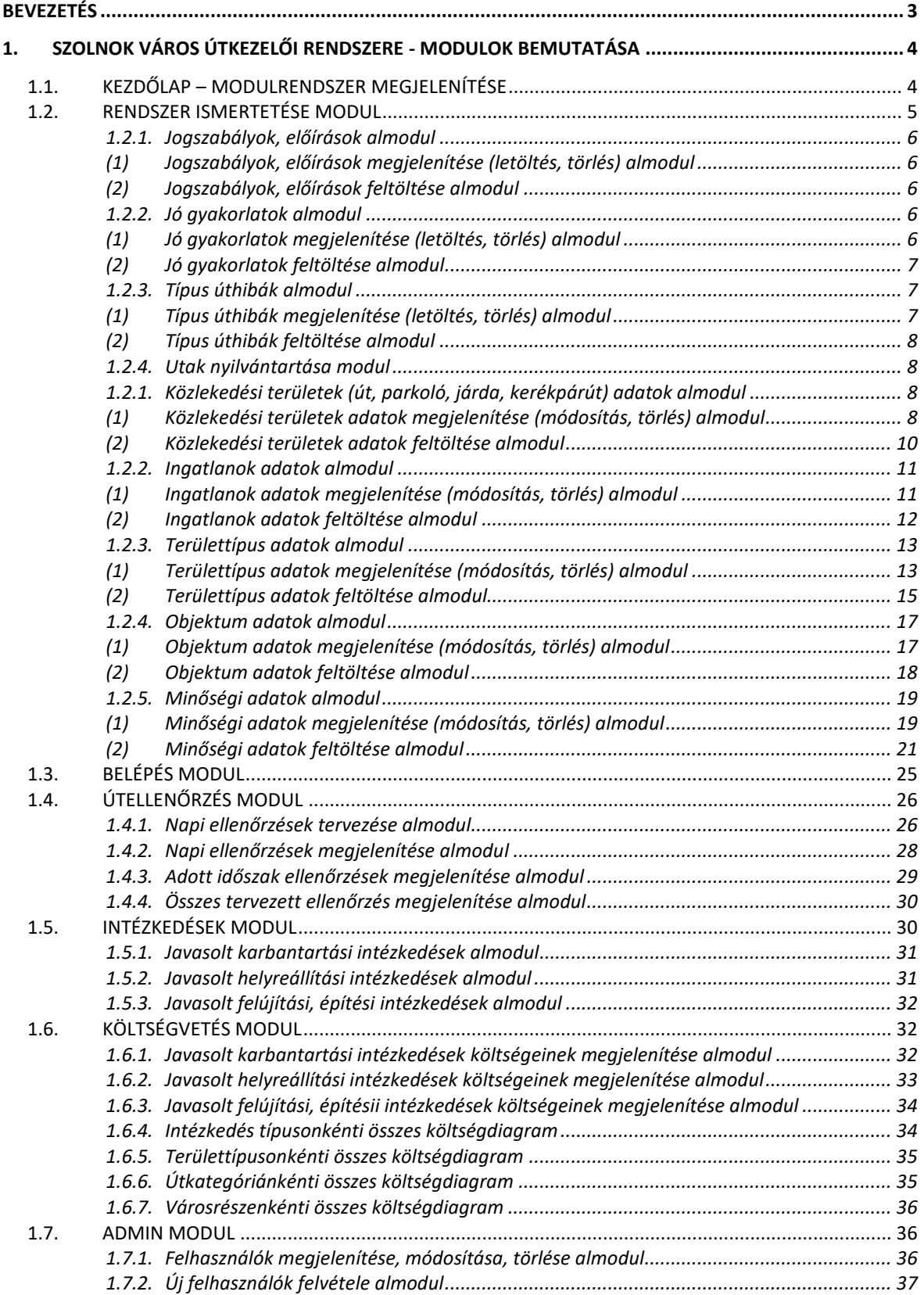

## <span id="page-2-0"></span>**Bevezetés**

Jelenleg a **rendszer működése lehetővé teszi** a vonatkozó jogszabályok szerinti adatok nyilvántartását, az utak ellenőrzési feladatainak az első fázisát a napi ellenőrzés útkategóriánkénti, szolgáltatási osztály, városrész szerinti út ellenőrzésének tervezését és a rendszerbe feltöltött adatok intézkedés típusonkénti, valamint költségvetési paraméterek szerinti lekérdezését és megjelenítését.

A webalkalmazás működtetésével az útkezelői, **útgazdálkodási tevékenység**  végrehajtásának **folyamata átláthatóbbá válik**, a munkavégzés folyamatábrájának sorrendjében kialakított szoftver adatai - a feladat adatainak lekérdezésével - mutatórendszert alkotnak, így a kolléga és a feladatvégrehajtásban résztvevő szervezetek is **folyamatos visszacsatolást kapnak** a végrehajtásról, így egy esetleges vis maior esetben is gyorsabb beavatkozás valósítható meg.

Szolnok város útkezelői rendszerét támogató szoftver **egy Interneten keresztül elérhető, web alapú alkalmazás**, amelynek hatékony és gyors használatához az alábbiakban részletezett, ajánlott hardver és szoftverkövetelményeknek célszerű megfelelni. A webalkalmazás használatához **folyamatos Internet kapcsolat** mindig szükséges. Az itt ismertetett – ajánlott - követelményektől eltérő, kisebb teljesítményű eszközökön is használható, ugyanakkor a **megfelelő felhasználói élmény és gyorsaság miatt** javasolt a megfelelő IT eszközökön történő használat.

#### ➢ **Ajánlott követelmények:**

- Személyi számítógép PC, Notebook*, tablet, iOS vagy Android verzióval ellátott mobil telefon;* Intel Core i3-3xxx, vagy megegyező teljesítményű processzor;
- 4-8 GB RAM (PC), 2 GB tablet, telefon;
- HD felbontást (1920\*1080) támogató monitor, kijelző;
- Windows 10, 11 operációs rendszer;
- Google Chrome, Mozilla Firefox, Microsoft Edge böngészőprogramok legfrissebb verziója.

#### ➢ **Webalkalmazás elérési útvonala:** [https://www.utrsz.hu](https://www.utrsz.hu/)

Tekintettel arra, hogy a webalkalmazás több modult, funkciót valósít meg és a felhasználók köre szakismeret területén is különböző, ezért a webalkalmazás **minden modulja és almoduljai Tooltip funkciókkal ellátott** a könnyebb használat érdekében. Egyfajta Súgó funkciót valósít meg azzal, hogy nem kell külön rákeresni, hanem az adott oldalon, az adott funkciónál a kurzorral történő navigálással a kérdéses információ megjelenik.

# <span id="page-3-0"></span>**1. Szolnok város Útkezelői Rendszere - Modulok bemutatása**

## <span id="page-3-1"></span>**1.1.Kezdőlap – Modulrendszer megjelenítése**

A webalkalmazás három fő célja szerinti alanyi köre alapján - **látogatói, felhasználói és admin szerepkör** elkülönítése valósult meg, továbbá a **következő főbb modulok – modulrendszer - létrehozására került sor:**

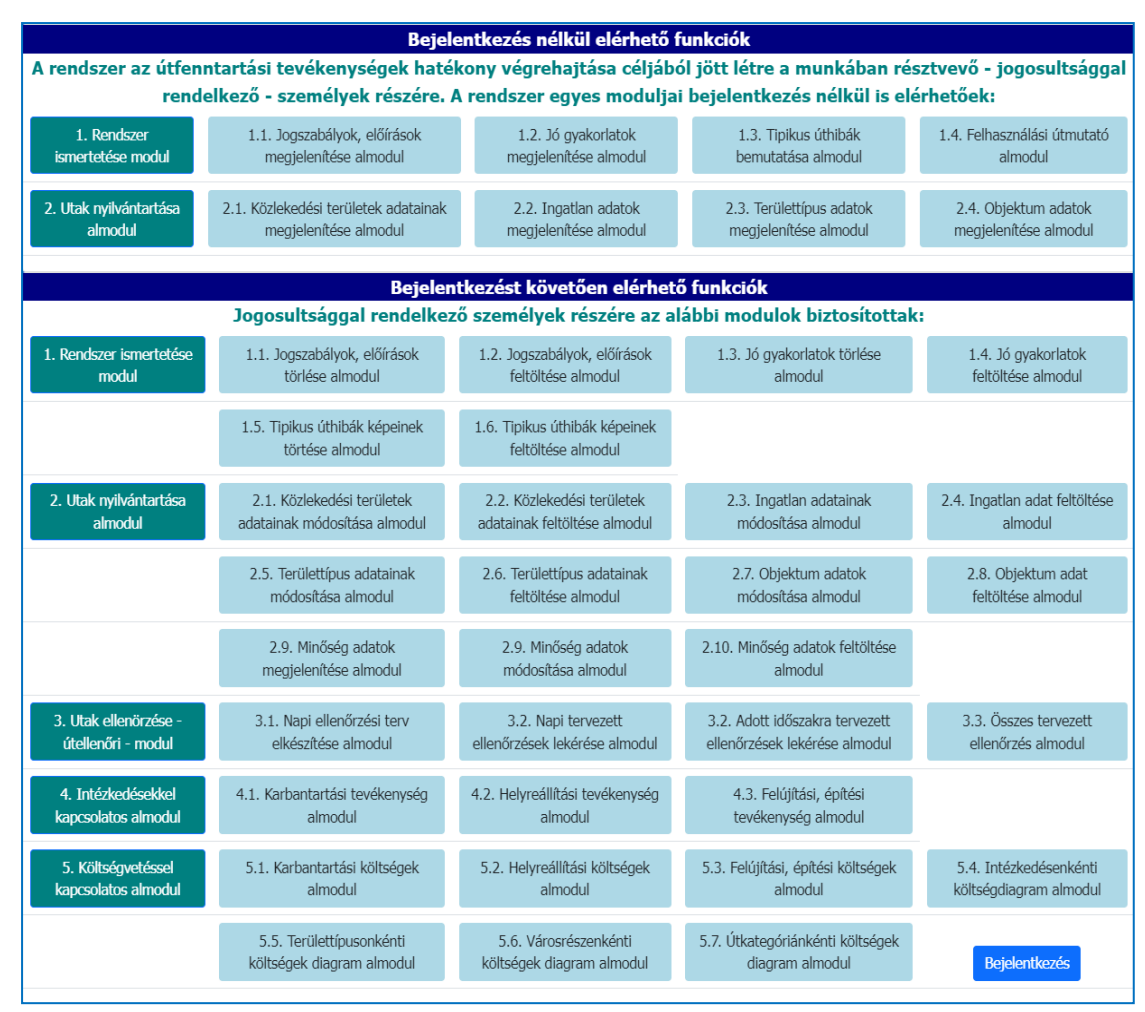

Ezen modul mátrix a **webalkalmazás kezdőoldalán** elérhető, s a modulokra, almodulokra kattintva az adott aloldalakra navigálja a látogatót, felhasználót.

A kezdőlap a baloldali menürendszerből is elérhető:

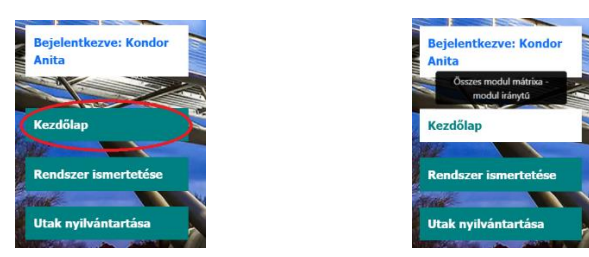

## <span id="page-4-0"></span>**1.2. Rendszer ismertetése modul**

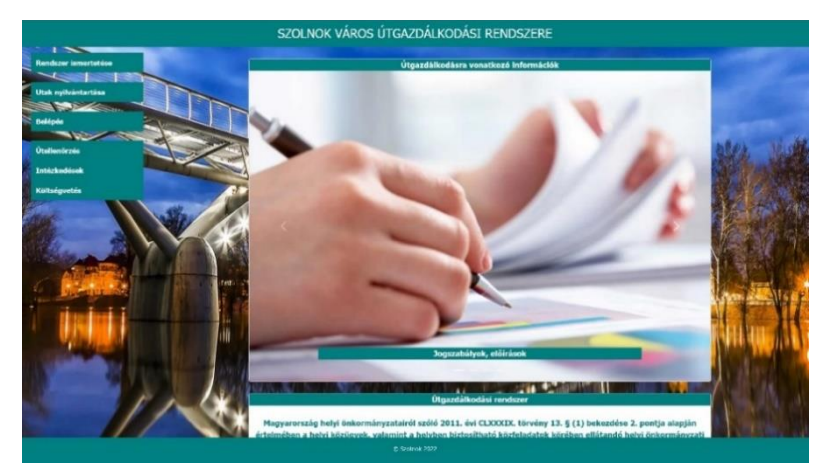

**Funkció:** az oldalon az Útgazdálkodási rendszer ismertetője, továbbá az diavetített képek – mint nyomógomb felületek – által további almodul funkciók érhetők el bejelentkezés nélkül: a Jogszabályok, előírások almodul, Jó gyakorlatok almodul, a Tipikus úthibák képgyűjtemény almodul és Felhasználói útmutató almodul.

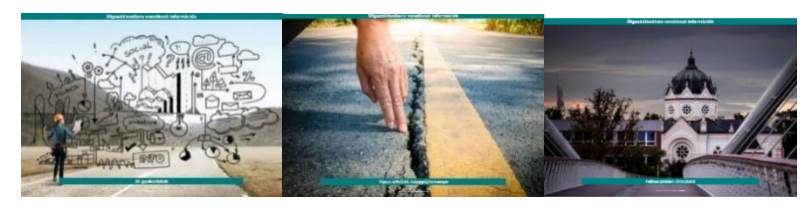

*Jó gyakorlat és a Tipikus úthibák képgyűjtemény, Felhasználási útmutató almodulok diavetített, navigálás képei*

A baloldali menürendszerből is elérhető:

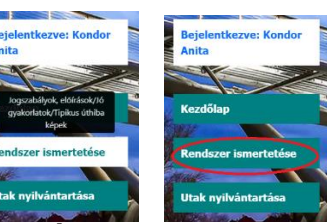

Az oldalon elérhető **Útgazdálkodási rendszer ismertetője**:

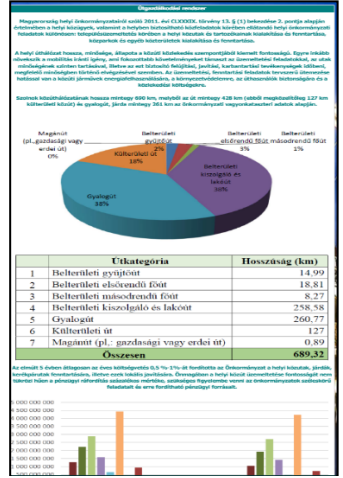

#### <span id="page-5-1"></span><span id="page-5-0"></span>*1.2.1. Jogszabályok, előírások almodul*

#### *(1) Jogszabályok, előírások megjelenítése (letöltés, törlés) almodul*

**Funkció:** az oldalon a weboldalra feltöltött vonatkozó Jogszabályok, előírások fájl nevei és annak feltöltési dátumának megjelenítése és a letöltés valósítható meg bejelentkezés nélkül. A fájl feltöltés és a törlés bejelentkezéshez kötött, ha nem a felhasználó szeretné alkalmazni a funkciót, akkor a belépési felület jelenik meg. Az adatok mennyiségére tekintettel biztosított a több oldalas adattábla megjelenítés és annak lapozási funkciója oldalszámozás jelölésével. Lehetőség van továbbá nyomógombbal a Rendszer ismertetése modul felületére történő navigálásra, visszatérésre is.

| Jogszabályok, előírások                                                                  |                     |          |               |
|------------------------------------------------------------------------------------------|---------------------|----------|---------------|
| Fájl neve                                                                                | Feltöltés dátuma    | Letöltés | <b>Törlés</b> |
| Közúti közlekedésről szóló törvény                                                       | 2022-11-27 22:56:59 | Letöltés | <b>Törlés</b> |
| Közúti közlekedésről szóló törvény végrehajtási rendelete                                | 2022-11-27 22:58:03 | Letöltés | <b>Törlés</b> |
| Helyi közutak kezelésének szakmai szabályairól                                           | 2022-11-27 22:59:41 | Letöltés | <b>Törlés</b> |
| Útügyi igazgatásról szóló ITM rendelet                                                   | 2022-11-27 23:00:15 | Letöltés | <b>Törlés</b> |
| Közlekedési infrastruktúra állami finanszírozásáról szóló NEM rendelet                   | 2022-11-27 23:01:19 | Letoltés | <b>Torles</b> |
| Utak építéséről, forgalomba helyezéséről szóló kormányrendelet                           | 2022-11-27 23:02:06 | Letöltés | <b>Torlés</b> |
| Helyi önkormányzatokról szókó törvény                                                    | 2022-11-27 23:02:41 | Letöltés | <b>Torlés</b> |
| Nemzeti vagyonról szóló törvény                                                          | 2022-11-27 23:03:05 | Letoltés | Torlés        |
| Személyszállításról szóló törvény                                                        | 2022-11-27 23:03:23 | Letöltés | <b>Törlés</b> |
| Természetvédelméről szöló törvény                                                        | 2022-11-27 23:04:08 | Letöltés | Törlés        |
| $\overline{2}$<br>Jogszabályok, előírások feltöltése<br>Vissza a rendszer ismertetéséhez |                     |          |               |

<span id="page-5-2"></span>*(2) Jogszabályok, előírások feltöltése almodul*

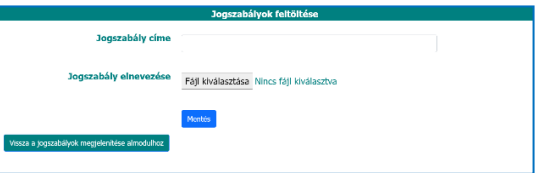

**Funkció:** az oldalon bejelentkezéssel lehetővé válik a fájl feltöltés funkciót. Lehetőség van nyomógombbal a Jogszabályok, előírások almodul felületére történő navigálásra, visszatérésre is.

#### <span id="page-5-4"></span><span id="page-5-3"></span>*1.2.2. Jó gyakorlatok almodul*

#### *(1) Jó gyakorlatok megjelenítése (letöltés, törlés) almodul*

**Funkció:** a Jogszabályok, előírások almodulnál elérhető funkciók megvalósítására került itt is sor – ugyanazon struktúra megjelenítésével -azzal, hogy a hasznos, kapcsolódó weboldalak innen közvetlenül elérhetőek nyomógomb alkalmazásával.

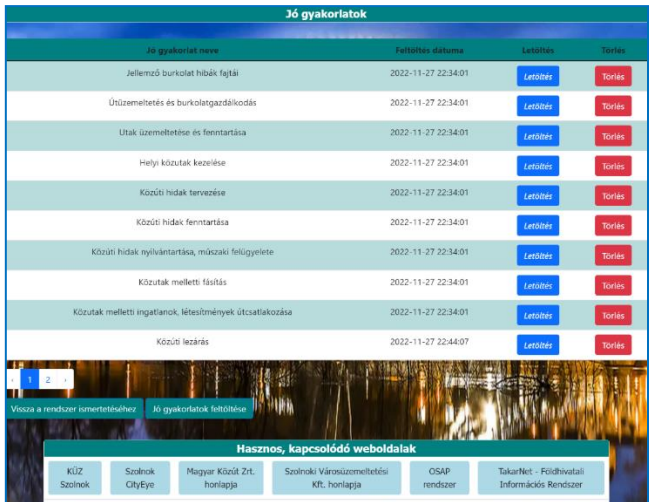

# <span id="page-6-0"></span>*(2) Jó gyakorlatok feltöltése almodul*

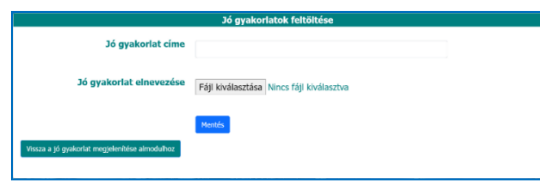

**Funkció:** lásd. Jogszabályok, előírások feltöltése almodul funkciónál leírtakat. Típus úthibák almodul

## <span id="page-6-2"></span><span id="page-6-1"></span>*1.2.3. Típus úthibák almodul*

## *(1) Típus úthibák megjelenítése (letöltés, törlés) almodul*

**Funkció:** a Jogszabályok, előírások almodulnál elérhető funkciók megvalósítására került itt is sor – ugyanazon struktúra megjelenítésével -azzal, hogy a tipikus úthibák megjelenítésére is látható.

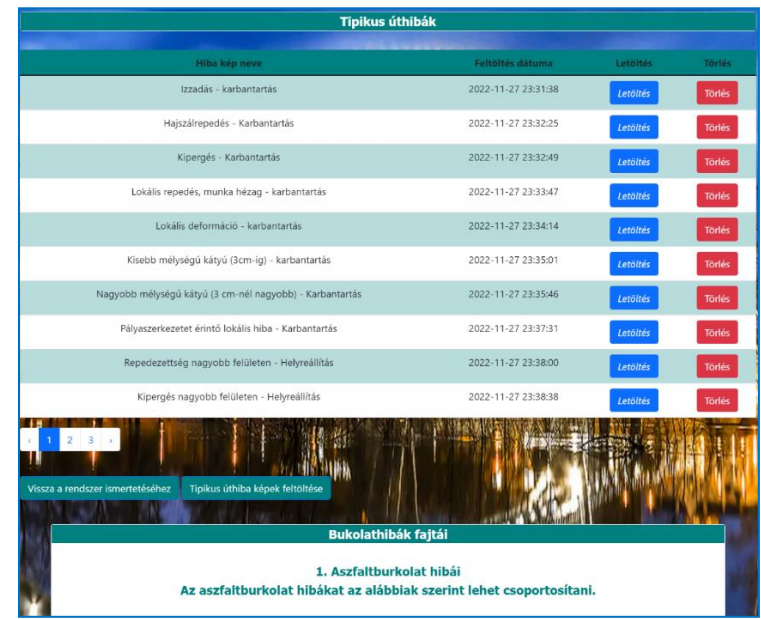

#### <span id="page-7-0"></span>*(2) Típus úthibák feltöltése almodul*

**Funkció:** lásd. Jogszabályok, előírások feltöltése almodul funkciónál leírtakat.

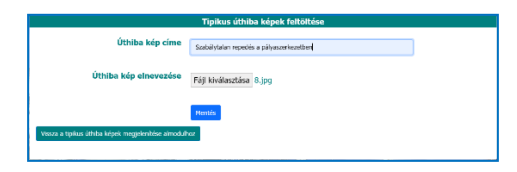

#### <span id="page-7-1"></span>*1.2.4. Utak nyilvántartása modul*

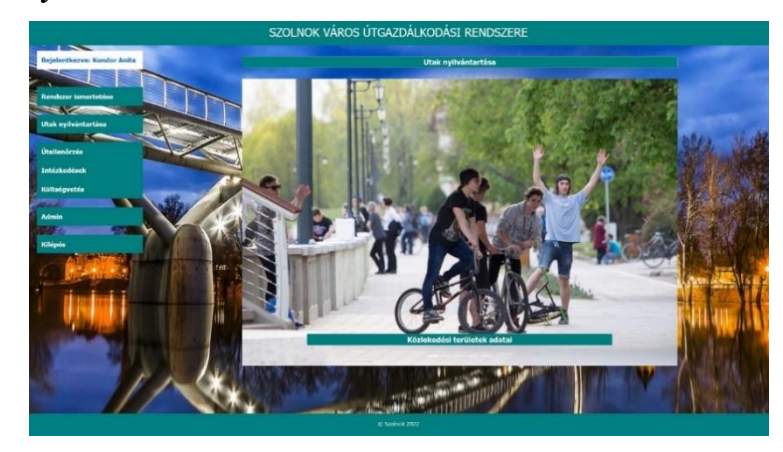

**Funkció:** az oldalon hasonlóan, mint a Rendszer ismertetése modulnál, diavetített képek – mint nyomógomb felületek – által további almodul funkciók érhetők el bejelentkezés nélkül: a Közlekedési területek adatai almodul, Ingatlanok adatai almodul, a Területtípus adatok almodul és Objektum adatok almodul, továbbá Minőségi adatok almodul.

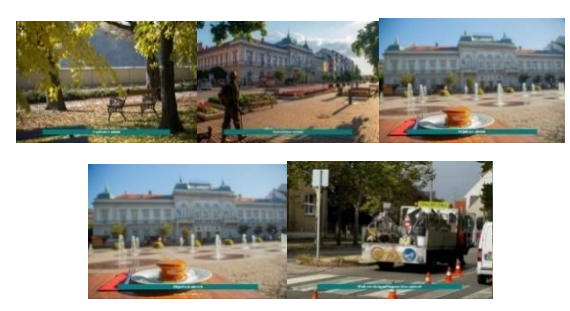

*Útnyilvántartás modul almoduljainak diavetített, navigálás képei*

#### <span id="page-7-3"></span><span id="page-7-2"></span>*1.2.1. Közlekedési területek (út, parkoló, járda, kerékpárút) adatok almodul*

#### *(1) Közlekedési területek adatok megjelenítése (módosítás, törlés) almodul*

**Funkció:** az oldalon a weboldalra feltöltött Közlekedési adatok megjelenítése és Pdf formátumban történő letöltése valósítható meg bejelentkezés nélkül. Az adatok felvétele, módosítása, törlése, bejelentkezéshez kötött, ha nem a felhasználó szeretné alkalmazni a funkciót, akkor a belépési felület jelenik meg.

Az adatok mennyiségére tekintettel biztosított a több oldalas adattábla megjelenítés és annak lapozási funkciója oldalszámozás jelölésével.

Admin által adatok együttes exportálására is megvalósítható csv formátumban. Lehetőség van nyomógombbal az Útnyilvántartása modul felületére történő navigálásra, visszatérésre is.

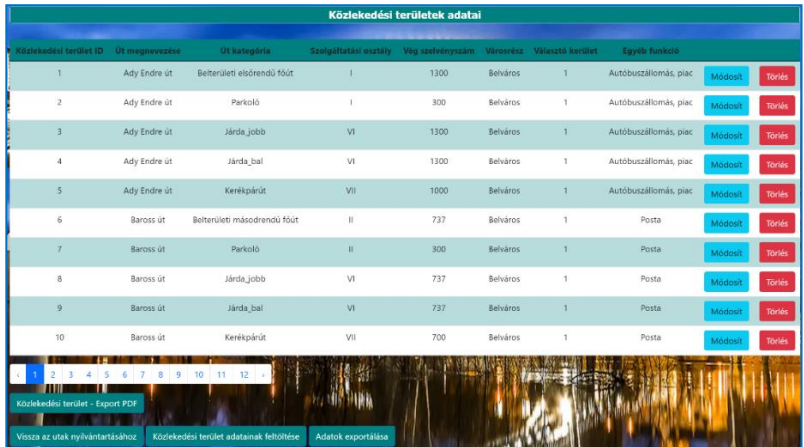

**Releváns Tooltip-ek:**

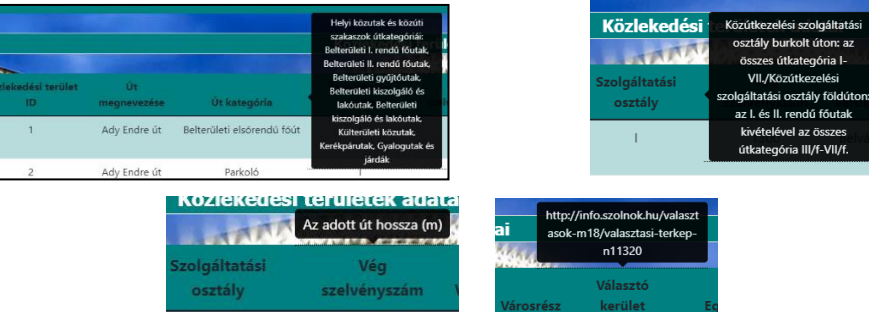

### **Közlekedési terület – Export Pdf :**

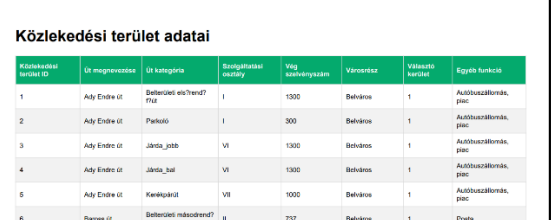

**Adatok importálása csv-be:**

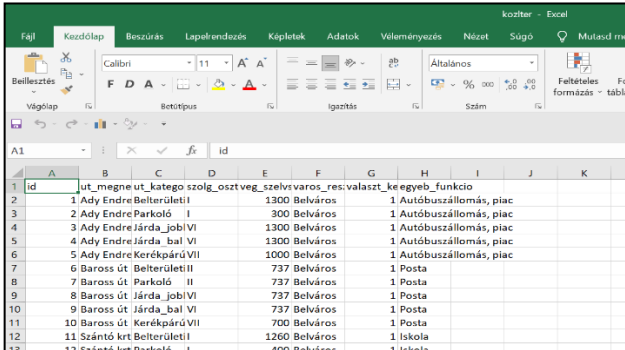

#### <span id="page-9-0"></span>*(2) Közlekedési területek adatok feltöltése almodul*

**Funkció:** az oldalon bejelentkezéssel lehetővé válik az adatok feltöltése funkció. Biztosított nyomógombbal a Közlekedési terület adatai almodul felületére történő navigálás, visszatérés is.

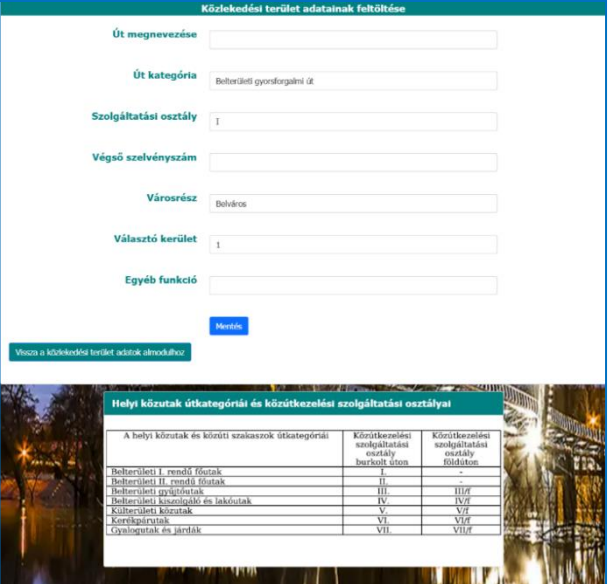

Az adatok feltöltését út kategória, szolgáltatási osztály, városrész, választó kerület esetén adott tartalom közül lehet csak választani, melyet legördülő menü segít:

➢ **út kategória esetén:**

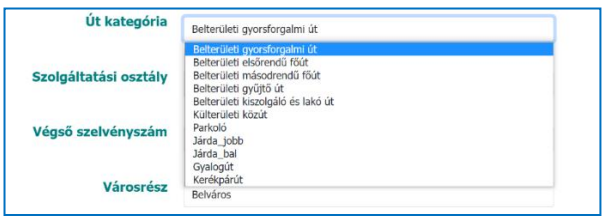

#### **Releváns Tooltip:**

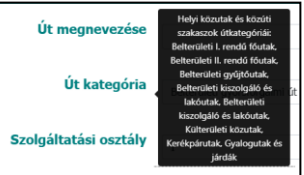

➢ **szolgáltatási osztály esetén:**

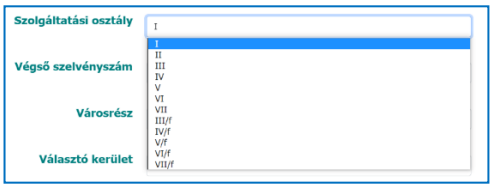

## **Releváns Tooltip:**

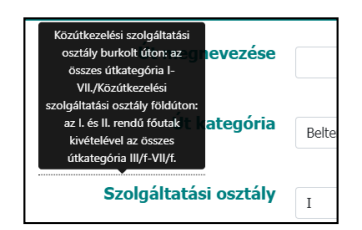

➢ **városrész esetén:**

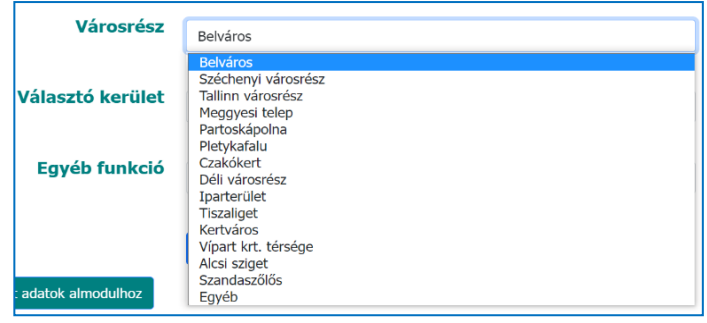

➢ **választó kerület esetén:**

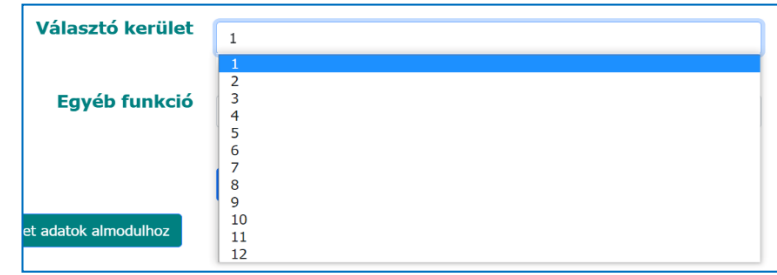

**Releváns Tooltip:**

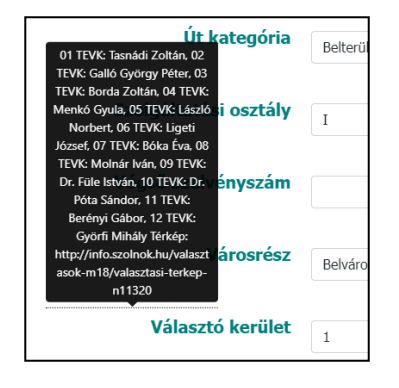

## <span id="page-10-1"></span><span id="page-10-0"></span>*1.2.2. Ingatlanok adatok almodul*

#### *(1) Ingatlanok adatok megjelenítése (módosítás, törlés) almodul*

**Funkció:** a Közlekedési terület almodulnál elérhető funkciók megvalósítására került itt is sor ugyanazon struktúra megjelenítésével.

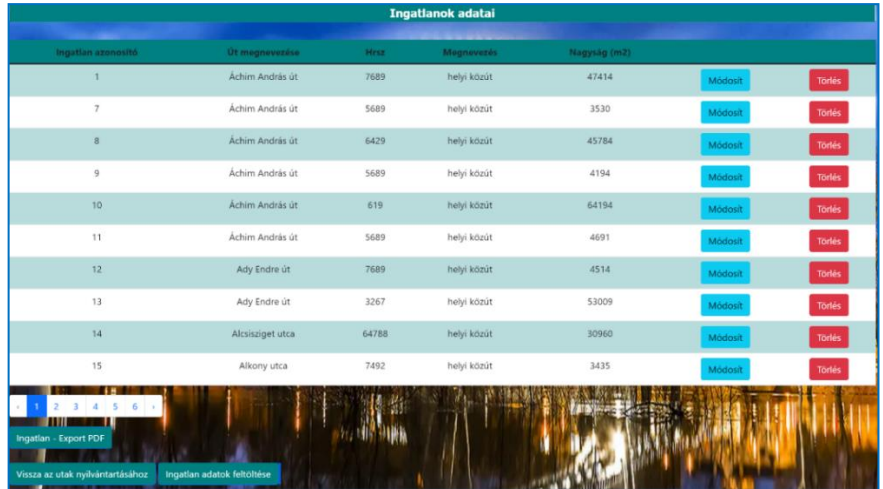

#### **Releváns Tooltip-ek:**

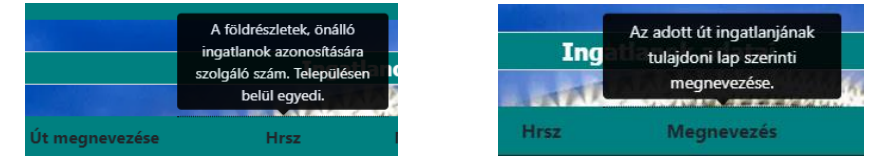

### <span id="page-11-0"></span>*(2) Ingatlanok adatok feltöltése almodul*

**Funkció:** lásd. a Közlekedési területek feltöltése almodul funkciónál leírtakat.

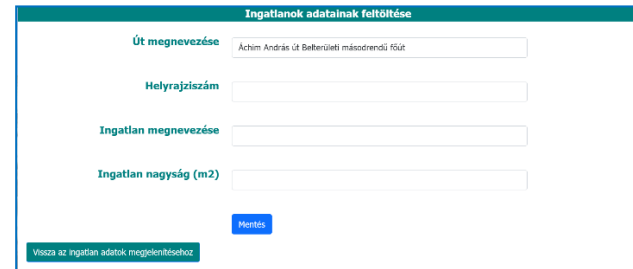

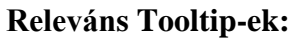

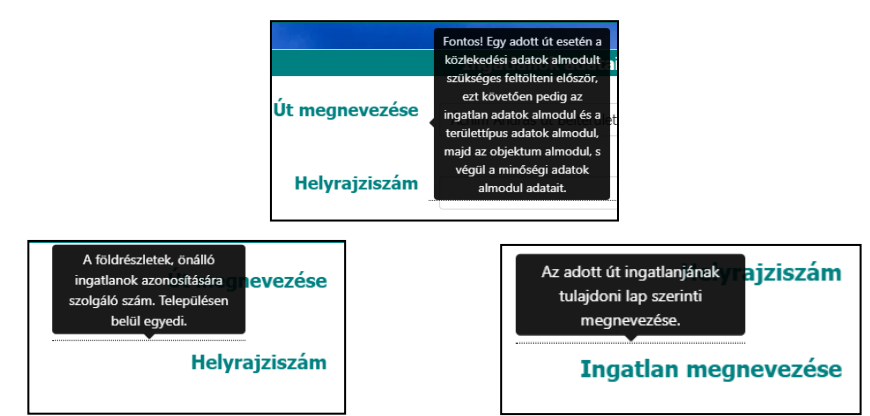

Tekintettel arra, hogy az Utak nyilvántartása modul almoduljai szerinti adatfeltöltésének sorrendje az alábbiak szerint kötött:

1. Közlekedés terület adatainak feltöltése

- 2. Ingatlan adatok feltöltése
- 3. Területtípus adatok feltöltése
- 4. Objektum adatok feltöltése
- 5. Minőségi adatok feltöltése

így sorrendben a 2. adattábla feltöltésénél az út megnevezésénél csak a közlekedési területnél felvitt utak - tartalom közül - lehet csak választani, melyet legördülő menü segít:

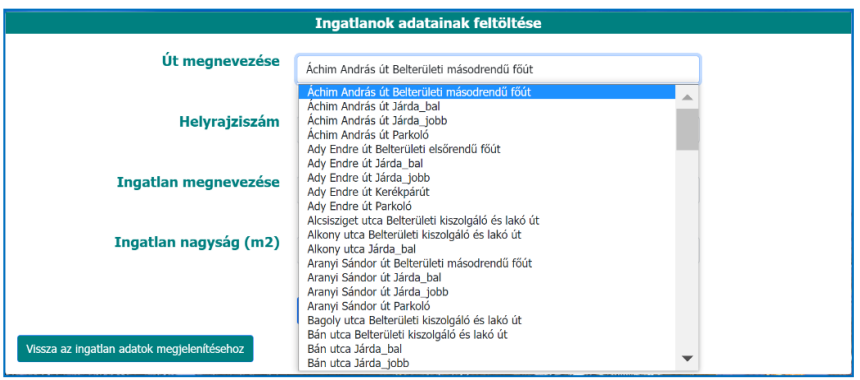

#### <span id="page-12-1"></span><span id="page-12-0"></span>*1.2.3. Területtípus adatok almodul*

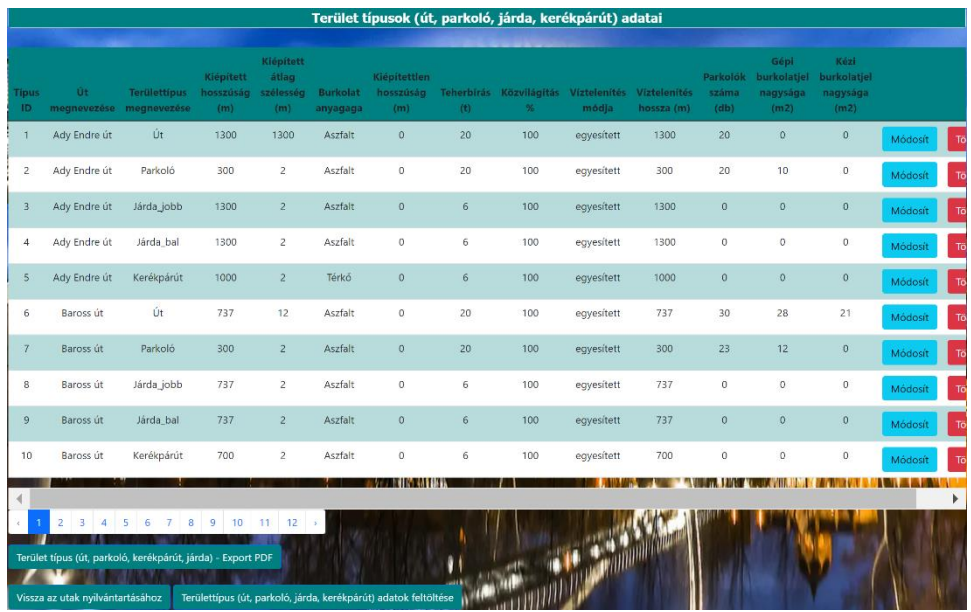

*(1) Területtípus adatok megjelenítése (módosítás, törlés) almodul*

**Funkció:** a Közlekedési terület almodulnál elérhető funkciók megvalósítására került itt is sor ugyanazon struktúra megjelenítésével azzal, hogy az adattábla szélességének kezelése érdekében csúszka alkalmazására került sor az olvashatóság biztosítására figyelemmel.

# **Releváns Tooltip-ek:**

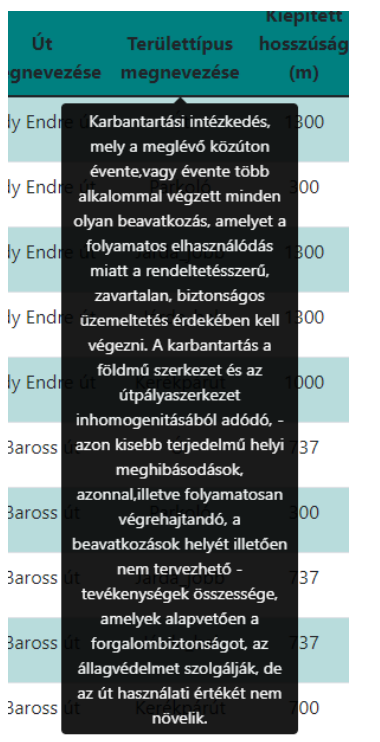

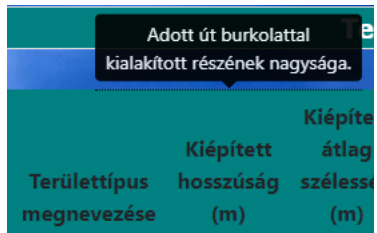

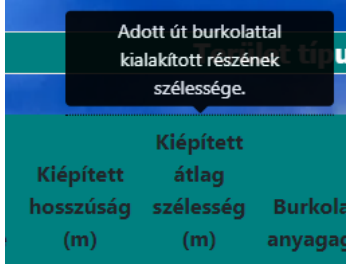

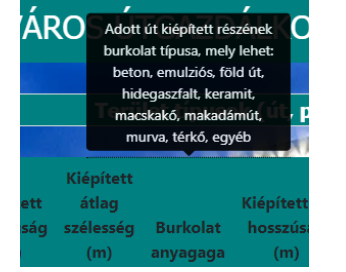

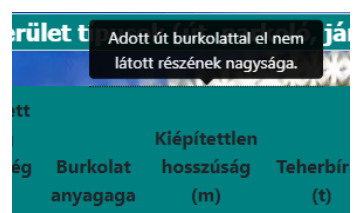

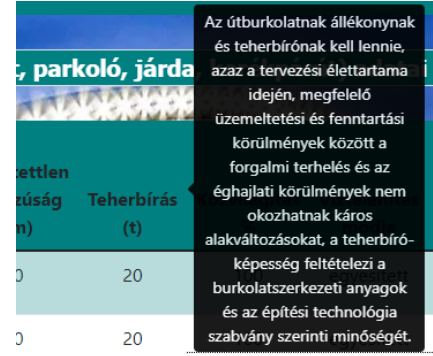

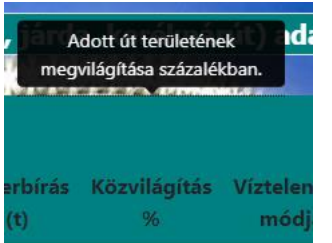

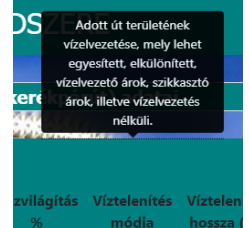

#### <span id="page-14-0"></span>*(2) Területtípus adatok feltöltése almodul*

**Funkció:** lásd. a Közlekedési területek feltöltése almodul, valamint az Ingatlanok feltöltése almodul funkciónál – különösen a legördülő menüre vonatkozóan - leírtakat. Jelen esetben az adatok feltöltését az út megnevezése, területtípusa, burkolat anyaga, víztelenítés módja esetén adott tartalom közül lehet csak választani legördülő menüvel, mely a hivatkozott almoduloknál alkalmazott sémát követi.

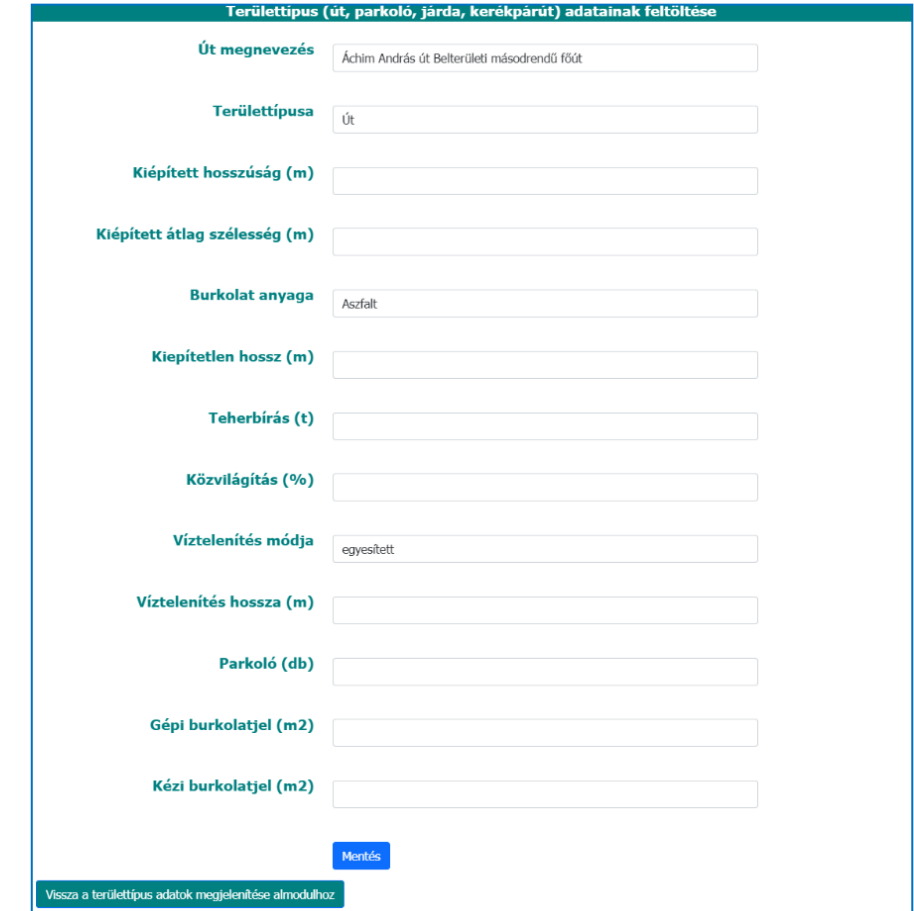

## **Releváns Tooltip-ek:**

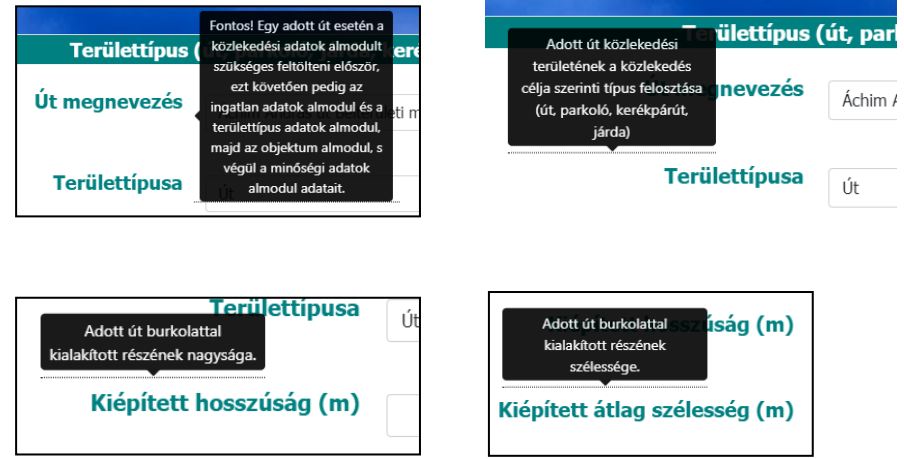

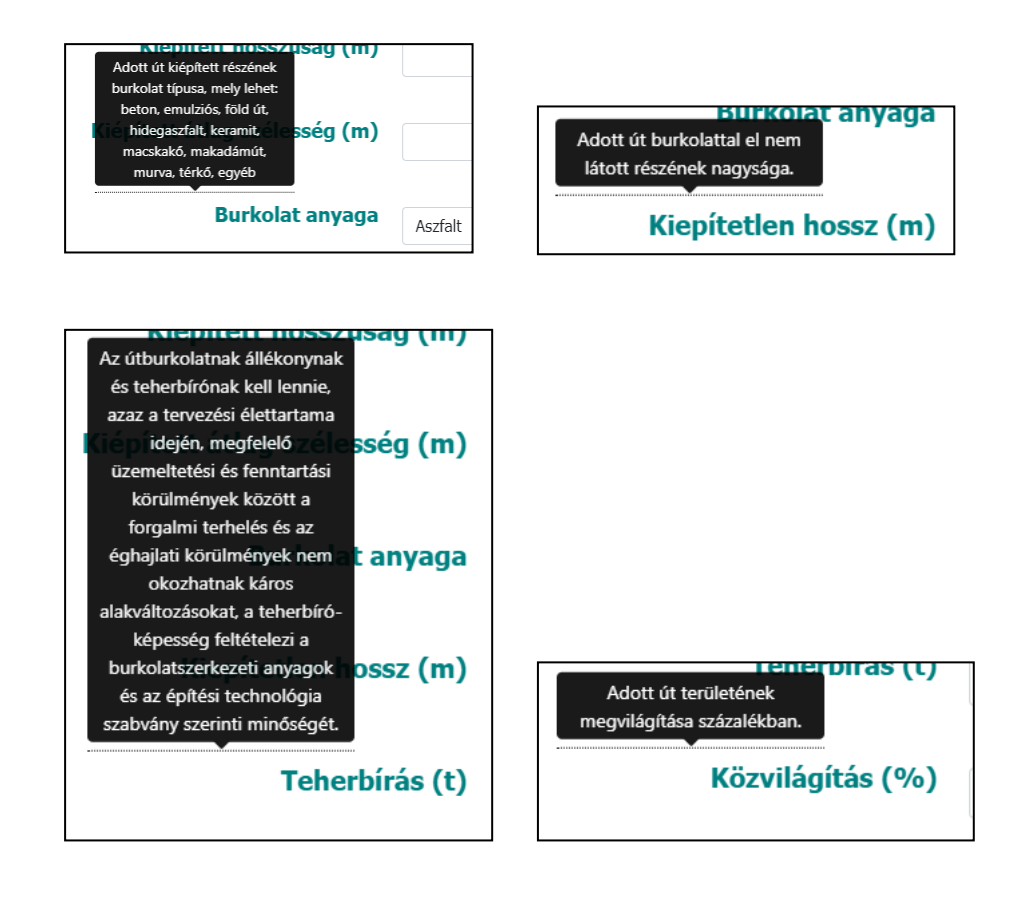

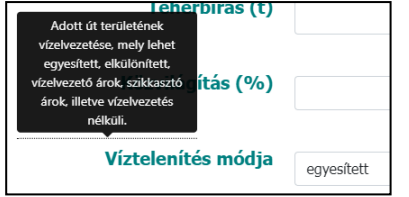

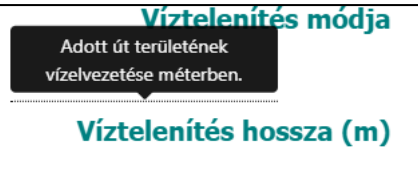

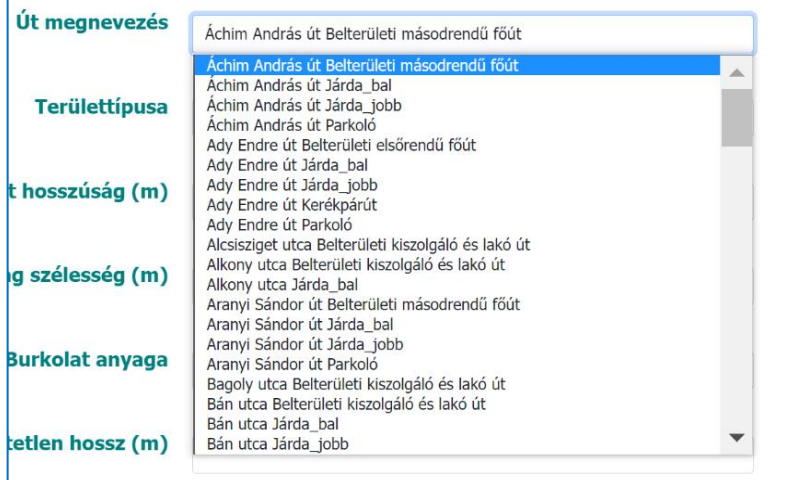

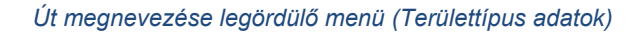

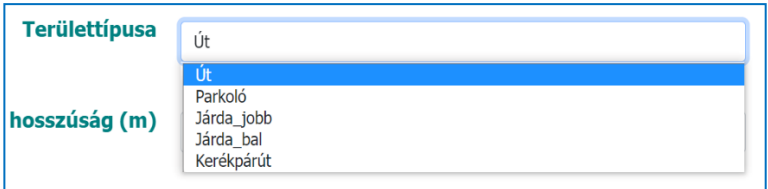

#### *Területtípusa legördülő menü*

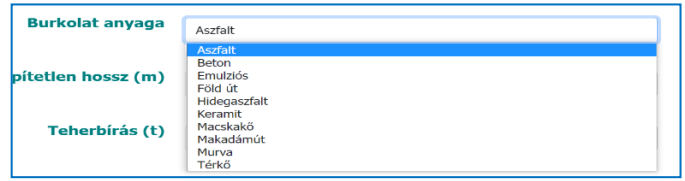

#### *Burkolat anyaga legördülő menü*

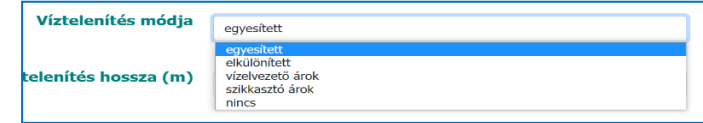

*Víztelenítés módja legördülő menü*

## <span id="page-16-1"></span><span id="page-16-0"></span>*1.2.4. Objektum adatok almodul*

## *(1) Objektum adatok megjelenítése (módosítás, törlés) almodul*

**Funkció:** a Közlekedési terület almodulnál elérhető funkciók megvalósítására került itt is sor ugyanazon struktúra megjelenítésével.

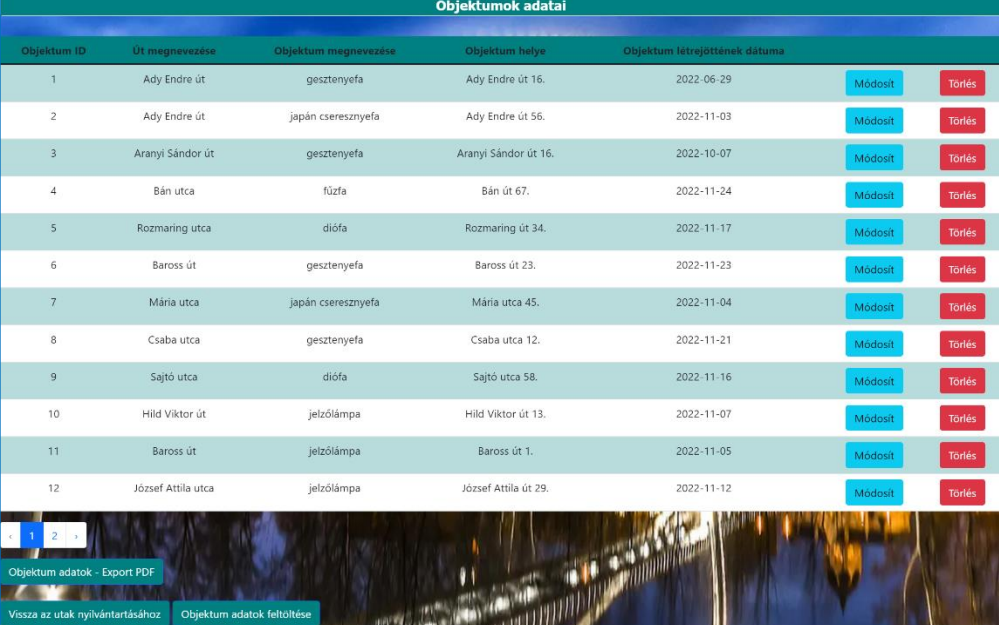

#### **Releváns Tooltip-ek:**

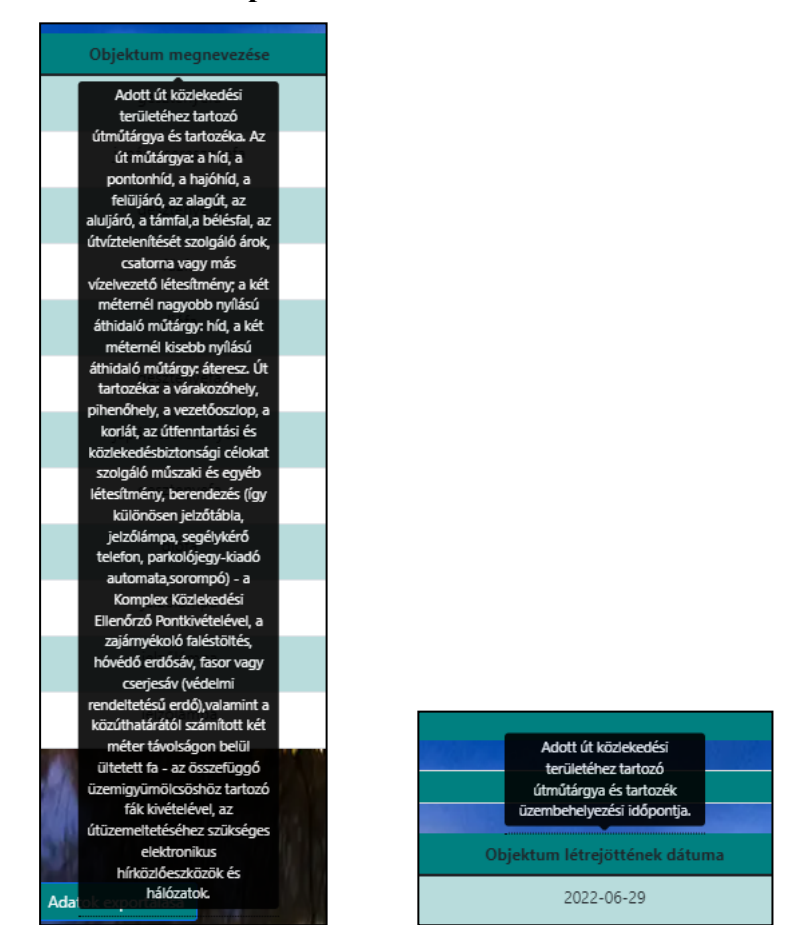

*(2) Objektum adatok feltöltése almodul*

<span id="page-17-0"></span>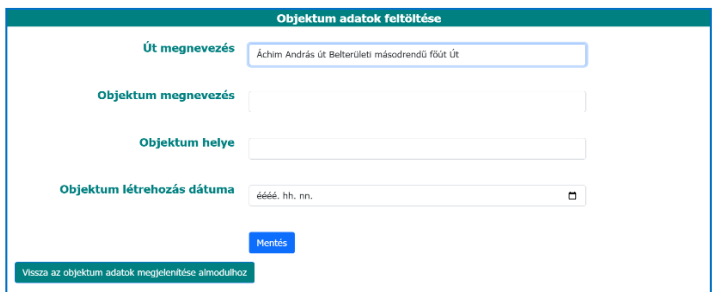

## **Releváns Tooltip-ek:**

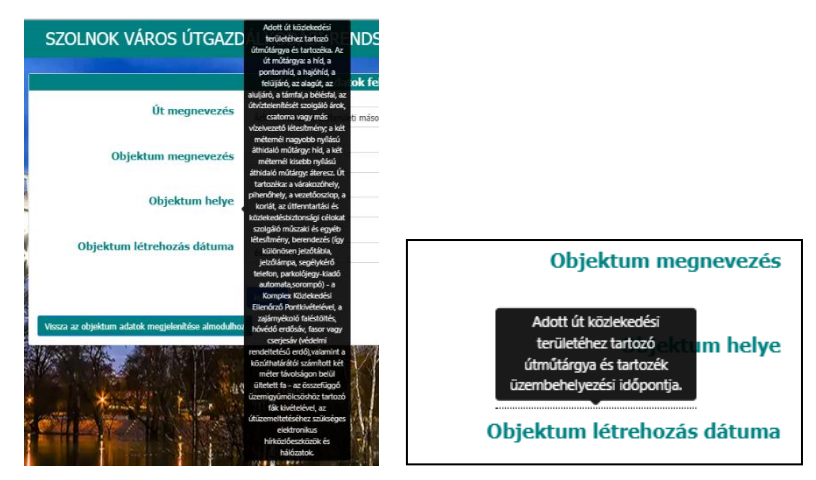

**Funkció:** lásd. a Közlekedési területek feltöltése almodul, valamint az Ingatlanok feltöltése almodul funkciónál – különösen a legördülő menüre vonatkozóan - leírtakat. Jelen esetben az adatok feltöltését az út megnevezése esetén adott tartalom közül lehet csak választani legördülő menüvel, mely a hivatkozott almoduloknál alkalmazott sémát követi.

| Út megnevezés            |                                                       |  |
|--------------------------|-------------------------------------------------------|--|
|                          | Áchim András út Belterületi másodrendű főút Út        |  |
|                          | Áchim András út Belterületi másodrendű főút Út        |  |
|                          | Achim András út Járda bal Járda bal                   |  |
| tum megnevezés           | Áchim András út Járda jobb Járda jobb                 |  |
|                          | Áchim András út Parkoló Parkoló                       |  |
|                          | Ady Endre út Belterületi elsőrendű főút Út            |  |
|                          | Ady Endre út Járda bal Járda bal                      |  |
| <b>Objektum helye</b>    | Ady Endre út Járda jobb Járda jobb                    |  |
|                          | Ady Endre út Kerékpárút Kerékpárút                    |  |
|                          | Ady Endre út Parkoló Parkoló                          |  |
|                          | Alcsisziget utca Belterületi kiszolgáló és lakó út Út |  |
| trehozás dátuma          | Alkony utca Belterületi kiszolgáló és lakó út Út      |  |
|                          | Alkony utca Járda bal Járda bal                       |  |
|                          | Aranyi Sándor út Belterületi másodrendű főút Út       |  |
|                          | Aranyi Sándor út Járda bal Járda bal                  |  |
|                          | Aranyi Sándor út Járda_jobb Járda_jobb                |  |
|                          | Aranyi Sándor út Parkoló Parkoló                      |  |
|                          | Bagoly utca Belterületi kiszolgáló és lakó út Út      |  |
|                          | Bán utca Belterületi kiszolgáló és lakó út Út         |  |
| megjelenítése almodulhoz | Bán utca Járda bal Járda bal                          |  |
|                          | Bán utca Járda jobb Járda jobb                        |  |

*Út megnevezése legördülő menü (Objektum adatok)*

#### <span id="page-18-1"></span><span id="page-18-0"></span>*1.2.5. Minőségi adatok almodul*

### *(1) Minőségi adatok megjelenítése (módosítás, törlés) almodul*

**Funkció:** a Közlekedési terület almodulnál elérhető funkciók megvalósítására került itt is sor ugyanazon struktúra megjelenítésével azzal, hogy bejelentkezés nélkül egyik funkció sem érhető el.

Továbbá úgy, mint a területtípus adatok megjelenítése almodulnál itt is az adattábla szélességének kezelése érdekében csúszka alkalmazására került sor az olvashatóság biztosítására figyelemmel.

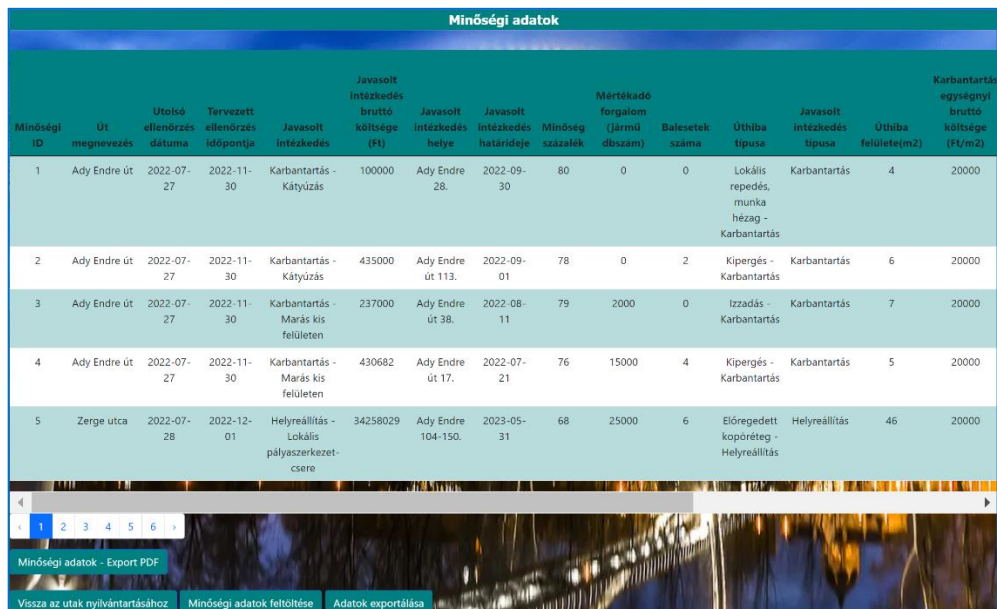

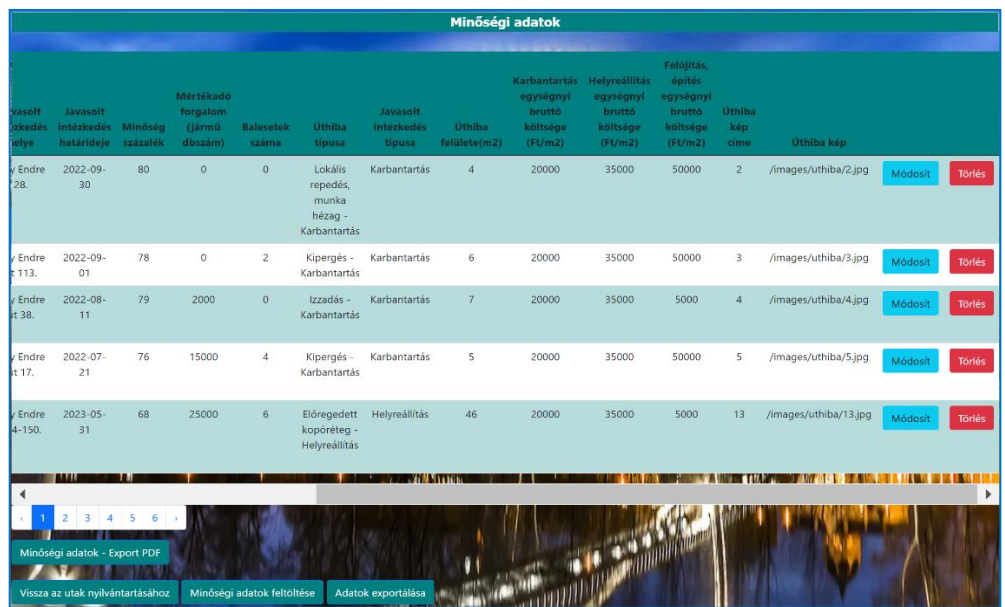

**Releváns Tooltip-ek:**

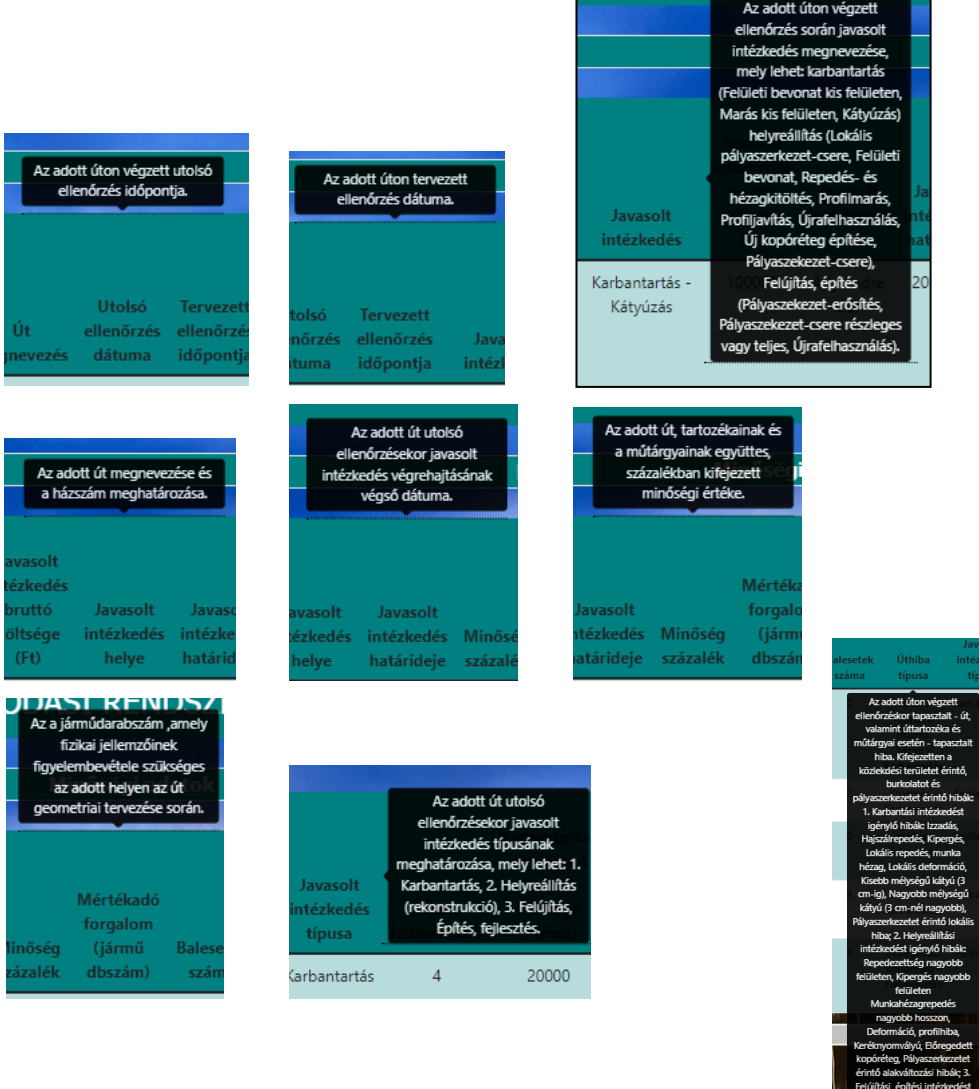

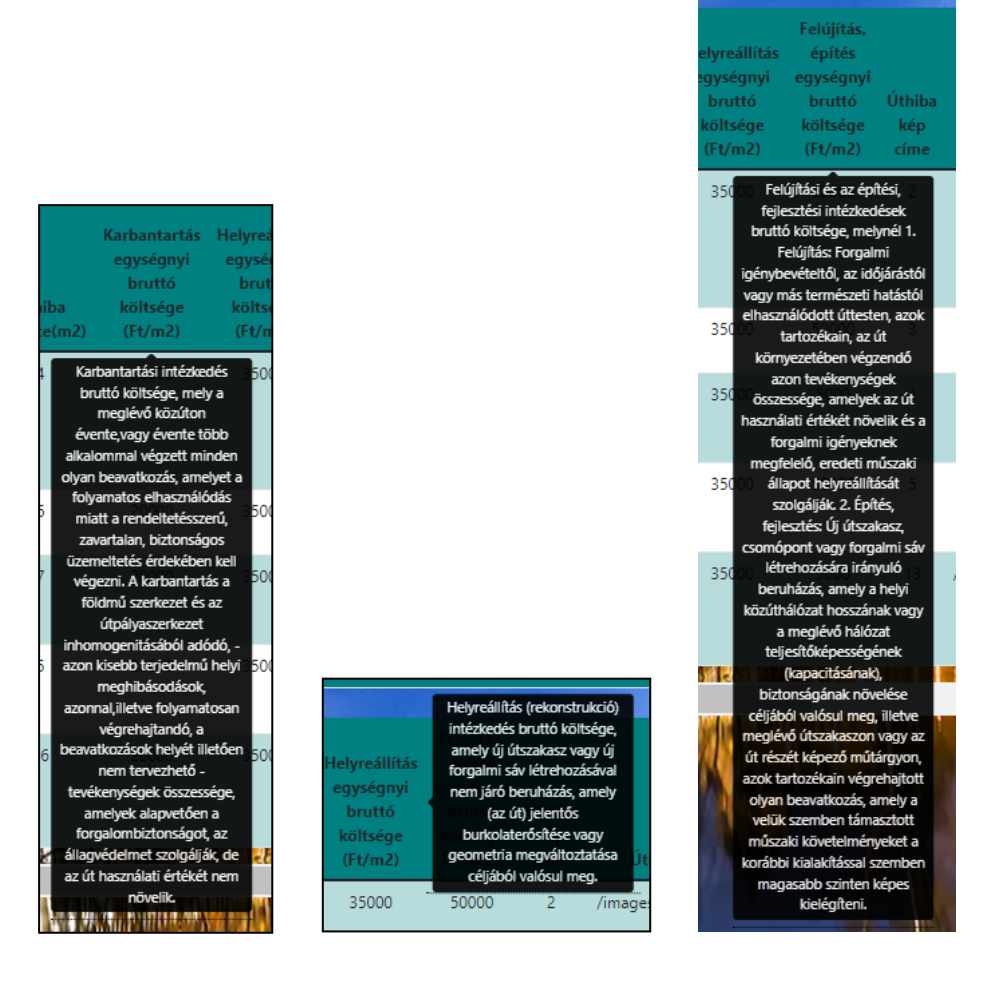

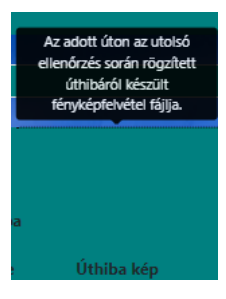

#### <span id="page-20-0"></span>*(2) Minőségi adatok feltöltése almodul*

**Funkció:** lásd. a Közlekedési területek feltöltése almodul, valamint az Ingatlanok feltöltése almodul funkciónál – különösen a legördülő menüre vonatkozóan - leírtakat.

Jelen esetben az adatok feltöltését az út megnevezése, javasolt intézkedés megnevezése, úthiba típusa, javasolt intézkedés típusa esetén adott tartalom közül lehet csak választani legördülő menüvel, mely a hivatkozott almoduloknál alkalmazott sémát követi.

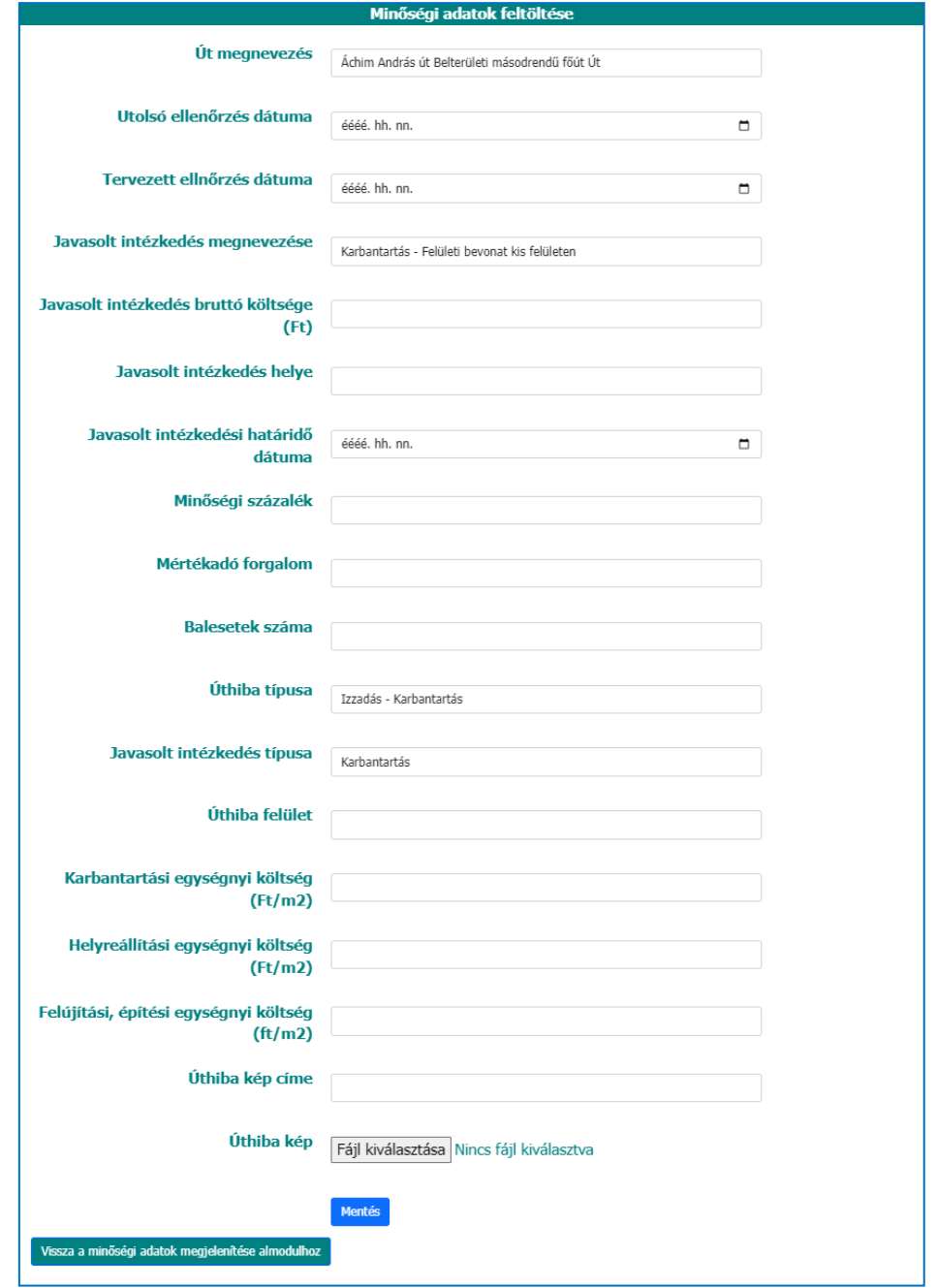

# **Releváns Tooltip-ek:**

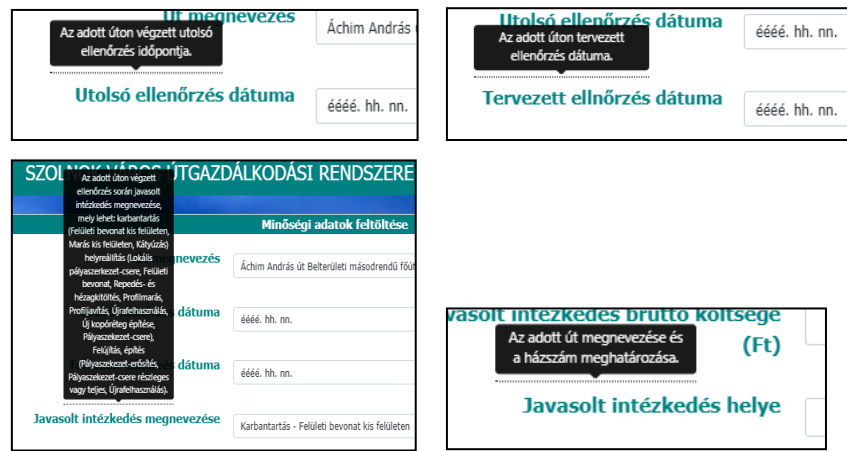

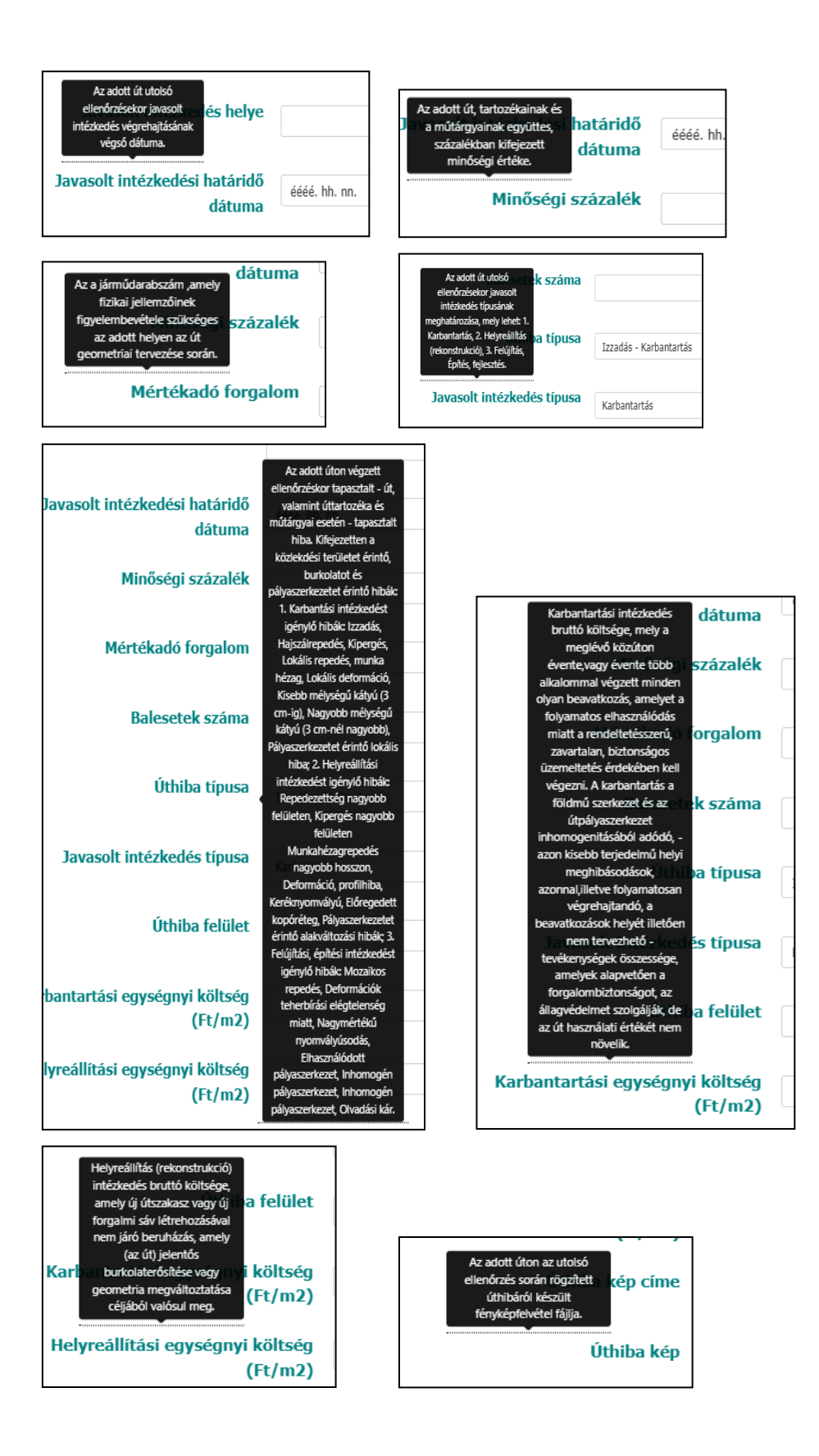

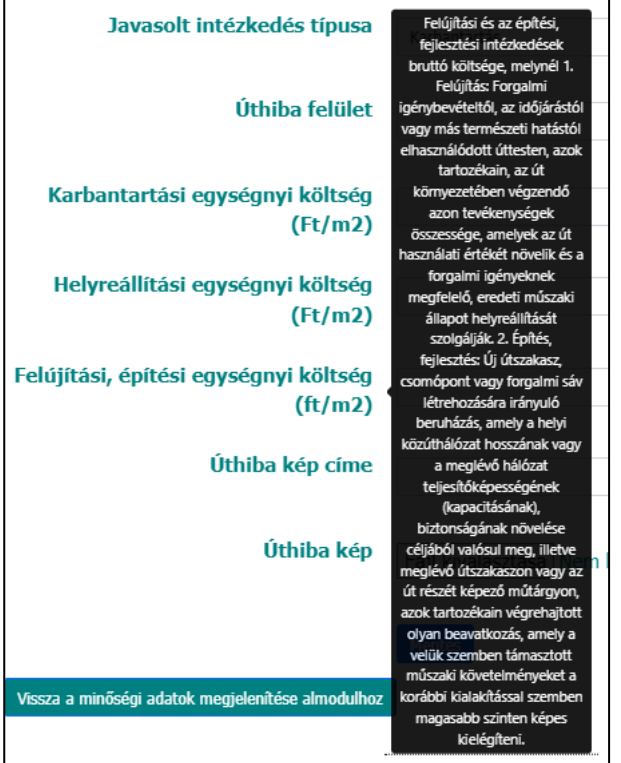

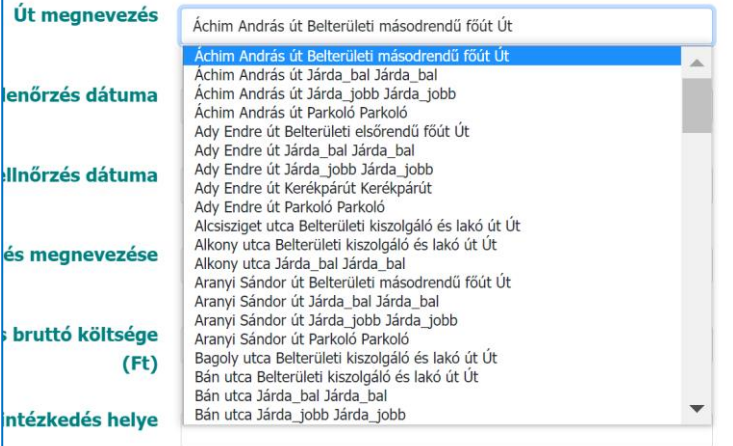

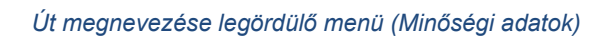

| Javasolt intézkedés megnevezése             | Karbantartás - Felületi bevonat kis felületen                                                                                                    |
|---------------------------------------------|----------------------------------------------------------------------------------------------------|
| lavasolt intézkedés bruttó költsége<br>(Ft) | Karbantartás - Felületi bevonat kis felületen<br>Karbantartás - Repedésjavítás és hézagkitöltés<br>Karbantartás - Marás kis felületen<br>Karbantartás - Kátyúzás<br>Helyreállítás - Lokális pályaszerkezet-csere<br>Helyreállítás - Felületi bevonat                            |
| Javasolt intézkedés helye                   | Helyreállítás - Repedés- és hézagkitöltés<br>Helyreállítás - Profilmarás                                                                                                    |
| Javasolt intézkedési határidő<br>dátuma     | Helyreállítás - Profiljavítás<br>Helyreállítás - Újrafelhasználás<br>Helyreállítás - Új kopóréteg építése<br>Helyreállítás - Pályaszekezet-csere<br>Felújítás - Pályaszekezet-erősítés<br>Felújítás - Pályaszekezet-csere részleges vagy teljes<br>Felújítás - Újrafelhasználás |
| Minőségi százalék                           | <b>Nincs</b>                                                                                                    |

*Javasolt intézkedés legördülő menü*

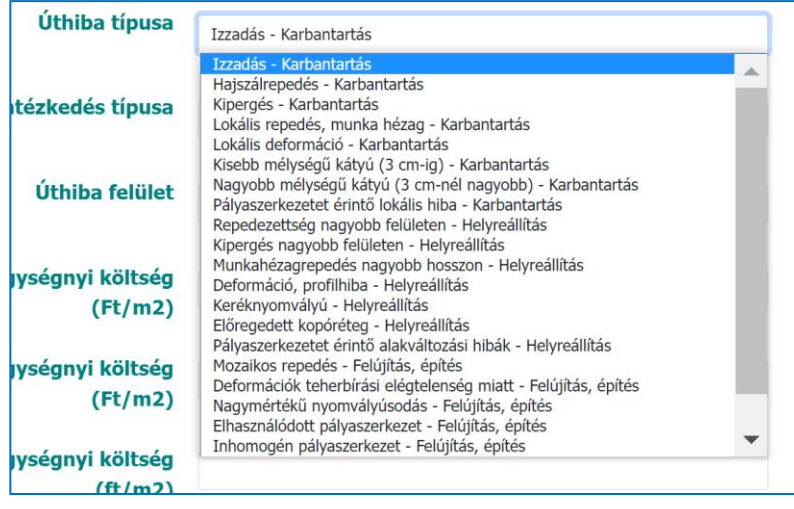

*Úthiba típusa legördülő menü*

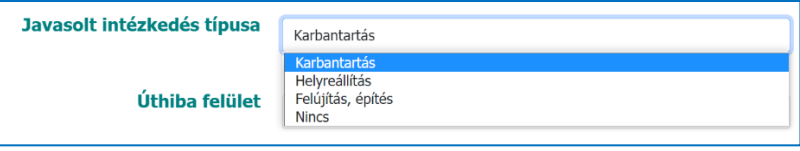

*Javasolt intézkedés típusa legördülő menü*

## <span id="page-24-0"></span>**1.3. Belépés modul**

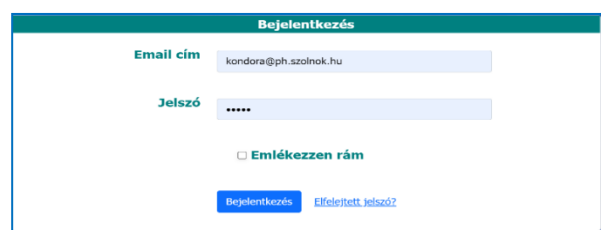

**Funkció:** Tekintettel arra, hogy a webalkalmazás alapvetően munkafelület az útellenőri feladatok végrehajtására, így bejelentkezési lehetősége csak a Szolnok Megyei Jogú Város Önkormányzata, valamint a Szolnok Megyei Jogú Város Polgármesteri Hivatala által felhatalmazott személyeknek van az Admin által biztosított E-mail cím és jelszó alapján. A Felhasználók a Belépési modul felületén ezen adatok megadásával tudnak bejutni a rendszerbe. A Belépési modulban rendelkezésre áll az "emlékezzen rém" – jelszó tárolási funkció, valamint az elfelejtett jelszó esetén az "Elfelejtett jelszó" navigációs gombbal lehetőség van a jelszó törlésének - az Admin által a rendszerben rögzített- e-mail címre történő jelszó-visszaállítási hivatkozás küldésére.

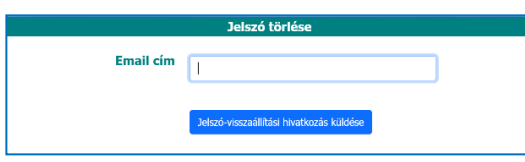

Amennyiben nem a rendszerben megadott e-mail cím megadása történik a jelszó törlése funkciónál, hiba üzenetet kapunk.

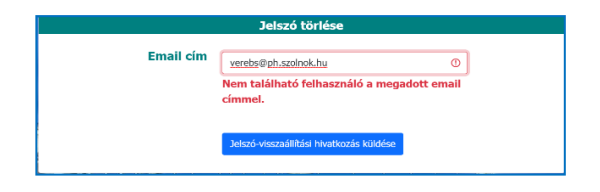

# <span id="page-25-0"></span>**1.4. Útellenőrzés modul**

**Funkció:** az Útellenőrzési modul felületén 4 navigációs gomb található, melyek alkalmazásával érhetőek el: a Napi ellenőrzések tervezése, a Napi ellenőrzések megjelenítése, az Adott időszak ellenőrzések megjelenítése almodulok. Továbbá a modul lehetővé teszi a GoogleNaptár és a GoogleMaps beágyazásának alkalmazásával, a munkatársakkal közösen használt google naptár és a google térkép megjelenítését; mely a minden napi munkavégzés során rendkívül hasznos.

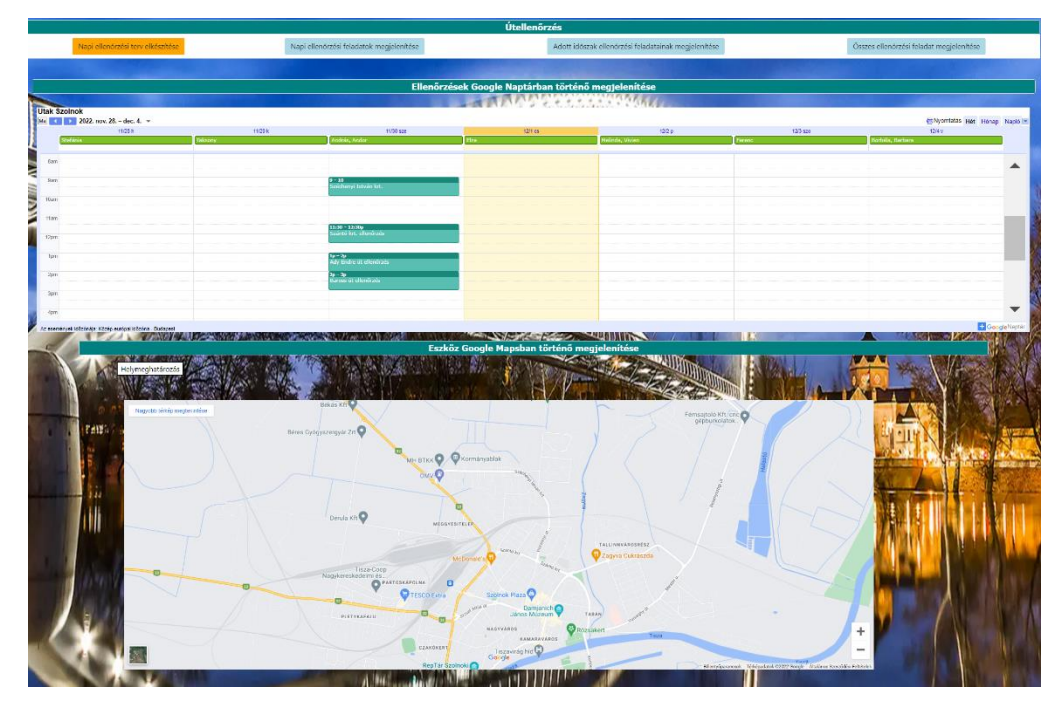

## <span id="page-25-1"></span>*1.4.1. Napi ellenőrzések tervezése almodul*

**Funkció**: Ezen funkció az útellenőri szolgálati terv létrehozásának alapját képezi. A rendszerben szereplő utak ellenőrzési ütemtervének elkészítése: oly módon, hogy az utakat először az út kategóriája, majd szolgáltatási osztálya, azt követően a városrész, végül az út megnevezésére szűrjük az ellenőrizendő utakat. A kiválasztást (szűrést) követően az adott út utolsó ellenőrzésének dátuma megjelenik, melyhez a vonatkozó jogszabályok alapján viszonyítani tudunk mikor esedékes a szakmai szabályok szerinti következő – tervezett – ellenőrzés. Fontos: az útellenőr naponta 10 000 folyóméternyi út ellenőrzését tudja ellátni. Ezen dátum megadásával, valamint arra napra már betervezett utak hosszúságának

figyelembevételével a rendszer megvizsgálja az adott út ellenőrzése (úthossza) belefér-e még az aznapi útellenőrzésbe. Ha igen menti a tervezett ellenőrzés dátumát, ha nem új időpont kiválasztása szükséges.

A Közlekedési területek feltöltése almodulnál, valamint az Ingatlanok feltöltése almodul funkciónál – különösen a legördülő menüre vonatkozóan – leírtak itt is igazak.

➢ **Út kategória kiválasztása**

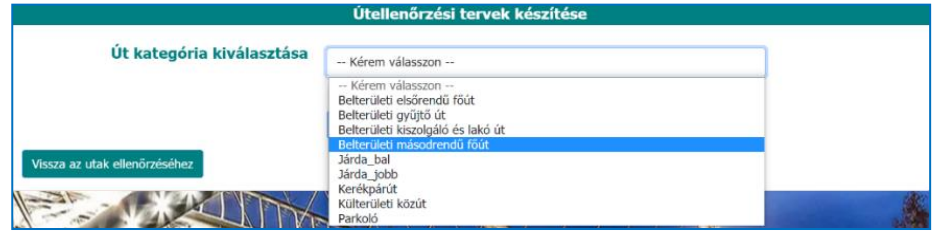

### ➢ **Szolgáltatási osztály kiválasztása**

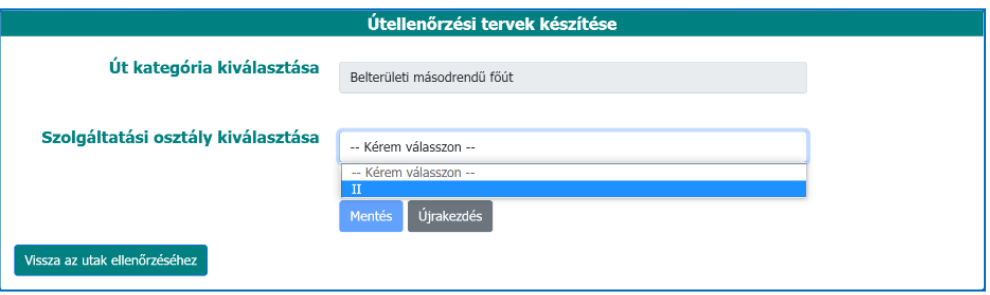

#### ➢ **Városrész kiválasztása**

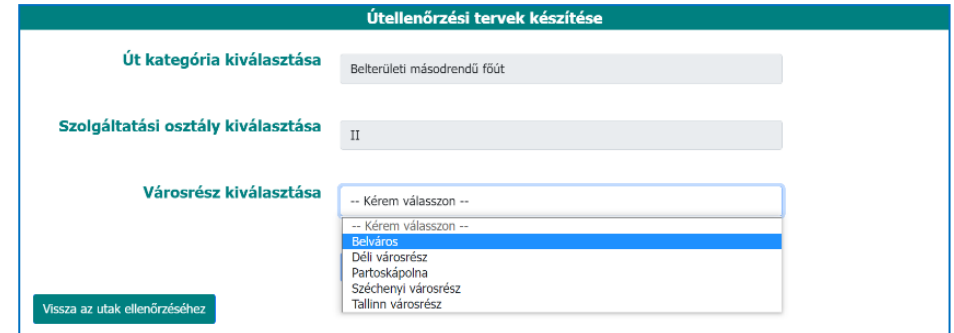

# ➢ **Út megnevezése kiválasztása**

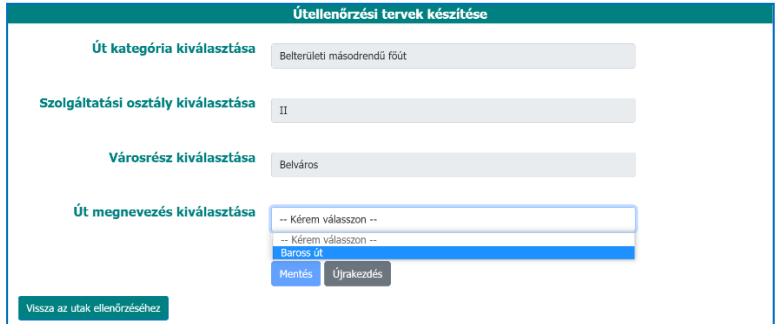

#### ➢ **Tervezett ellenőrzés kiválasztása**

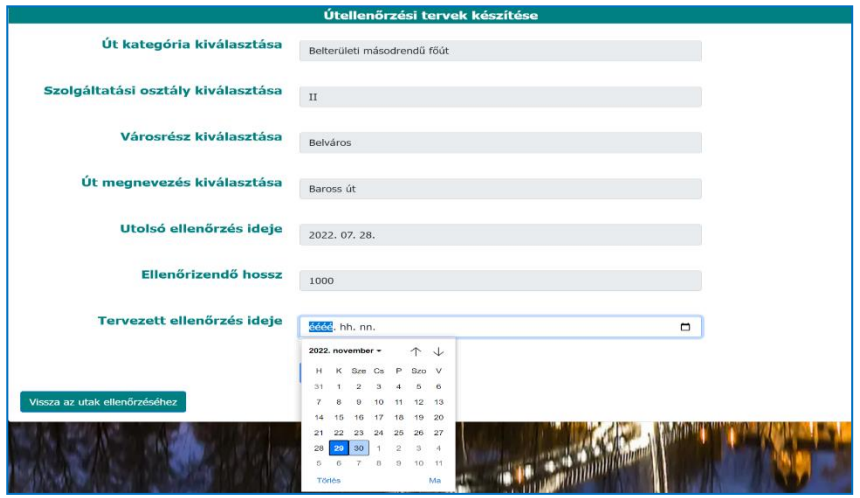

➢ **Tervezett ellenőrzés időpont szerinti kapacitás vizsgálata**

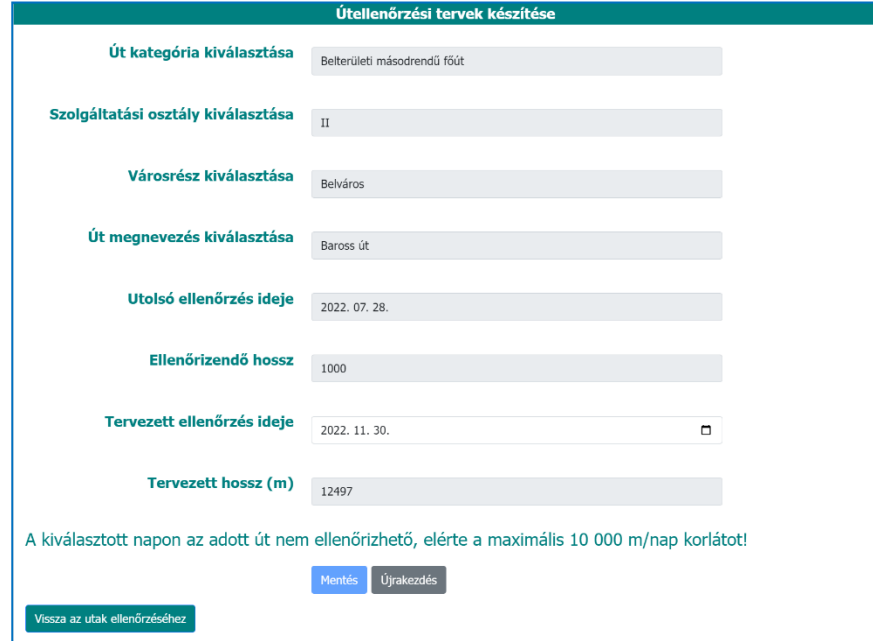

## <span id="page-27-0"></span>*1.4.2. Napi ellenőrzések megjelenítése almodul*

**Funkció:** az oldalon a weboldalra feltöltött ellenőrzési adatok kiválasztott dátum szerinti megjelenítése és Pdf formátumban történő letöltése valósítható meg a bejelentkezést követően. Az adatok mennyiségére tekintettel biztosított a több oldalas adattábla megjelenítés és annak lapozási funkciója oldalszámozás jelölésével. Lehetőség van nyomógombbal az Útnyilvántartása modul felületére történő navigálásra, visszatérésre is.

## ➢ **Napi tervezett ellenőrzések keresése**

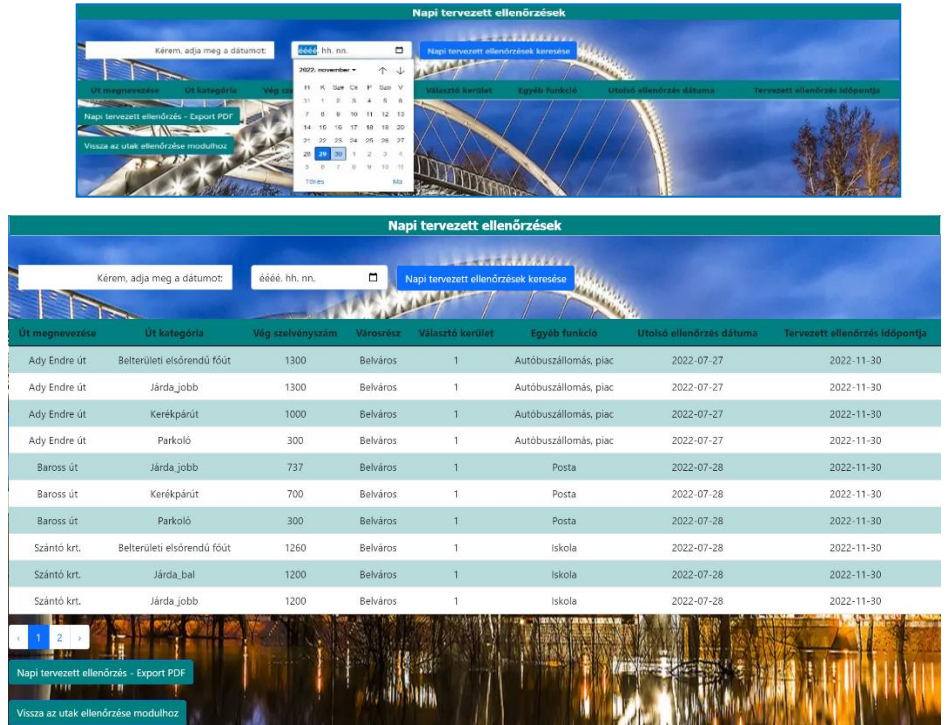

## <span id="page-28-0"></span>*1.4.3. Adott időszak ellenőrzések megjelenítése almodul*

**Funkció:** az oldalon a weboldalra feltöltött ellenőrzési adatok kiválasztott adott időszak szerinti megjelenítése és Pdf formátumban történő letöltése valósítható meg a bejelentkezést követően. Az adatok mennyiségére tekintettel biztosított a több oldalas adattábla megjelenítés és annak lapozási funkciója oldalszámozás jelölésével.

Lehetőség van nyomógombbal az Útnyilvántartása modul felületére történő navigálásra, visszatérésre is.

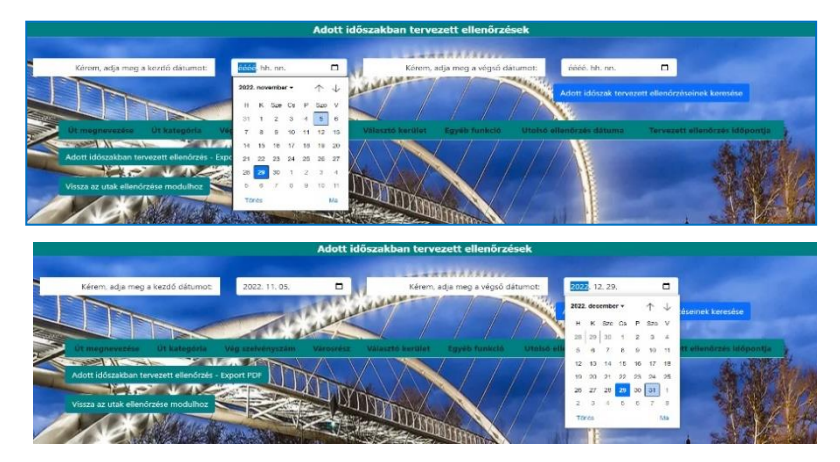

➢ **Adott időszakra tervezett ellenőrzések keresése**

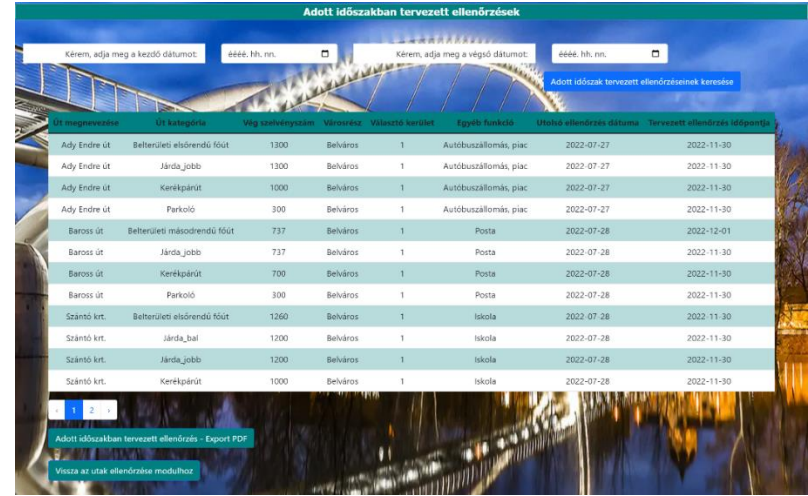

## <span id="page-29-0"></span>*1.4.4. Összes tervezett ellenőrzés megjelenítése almodul*

**Funkció:** az oldalon a weboldalra feltöltött összes tervezett ellenőrzési adatok megjelenítése és Pdf formátumban történő letöltése valósítható meg a bejelentkezést követően. Az adatok mennyiségére tekintettel biztosított a több oldalas adattábla megjelenítés és annak lapozási funkciója oldalszámozás jelölésével. Lehetőség van nyomógombbal az Útellenőrzés modul felületére történő navigálásra, visszatérésre is.

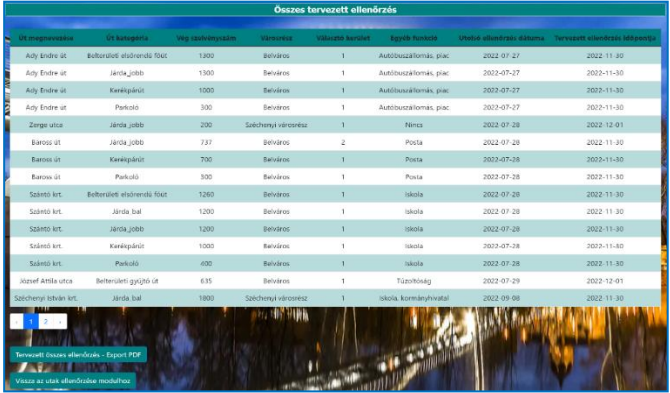

#### <span id="page-29-1"></span>**1.5.Intézkedések modul**

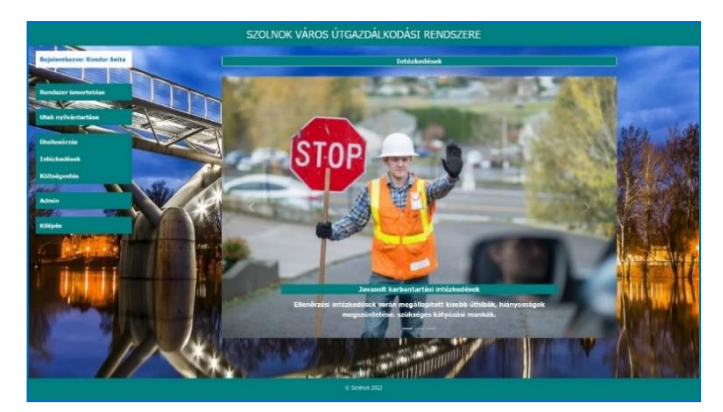

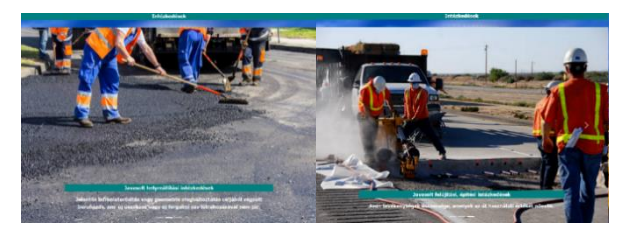

*Intézkedések modul almoduljainak diavetített képernyőkép részletei*

**Funkció:** az oldalon diavetített képek – mint nyomógomb felületek – által, további almodul funkciók érhetők el bejelentkezést követően: a Javasolt karbantartási intézkedések almodul, Javasolt helyreállítási intézkedések almodul, Javasolt felújítási, építési intézkedések almodul.

#### <span id="page-30-0"></span>*1.5.1. Javasolt karbantartási intézkedések almodul*

**Funkció:** az oldalon a weboldalra feltöltött összes javasolt karbantartási intézkedés megjelenítése és Pdf formátumban történő letöltése valósítható meg a bejelentkezést követően. Az adatok mennyiségére tekintettel biztosított a több oldalas adattábla megjelenítés és annak lapozási funkciója oldalszámozás jelölésével. Lehetőség van nyomógombbal az Intézkedések modul felületére történő navigálásra, visszatérésre is.

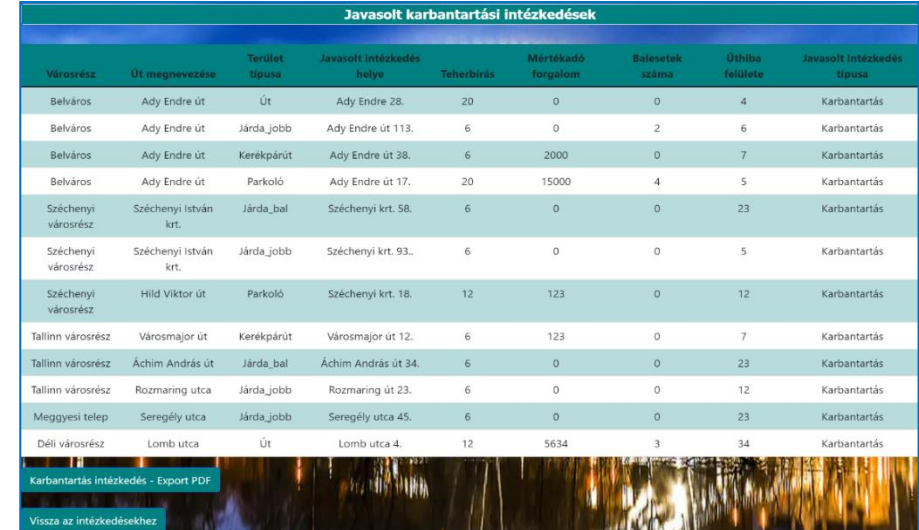

#### <span id="page-30-1"></span>*1.5.2. Javasolt helyreállítási intézkedések almodul*

**Funkció:** az oldalon a weboldalra feltöltött összes javasolt helyreállítási intézkedés megjelenítése és Pdf formátumban történő letöltése valósítható meg a bejelentkezést követően. Az adatok mennyiségére tekintettel biztosított a több oldalas adattábla megjelenítés és annak lapozási funkciója oldalszámozás jelölésével. Lehetőség van nyomógombbal az Intézkedések modul felületére történő navigálásra, visszatérésre is.

#### <span id="page-31-0"></span>*1.5.3. Javasolt felújítási, építési intézkedések almodul*

**Funkció:** az oldalon a weboldalra feltöltött összes javasolt felújítási, építési intézkedés megjelenítése és Pdf formátumban történő letöltése valósítható meg a bejelentkezést követően. Az adatok mennyiségére tekintettel biztosított a több oldalas adattábla megjelenítés és annak lapozási funkciója oldalszámozás jelölésével. Lehetőség van nyomógombbal az Intézkedések modul felületére történő navigálásra, visszatérésre is.

## <span id="page-31-1"></span>**1.6. Költségvetés modul**

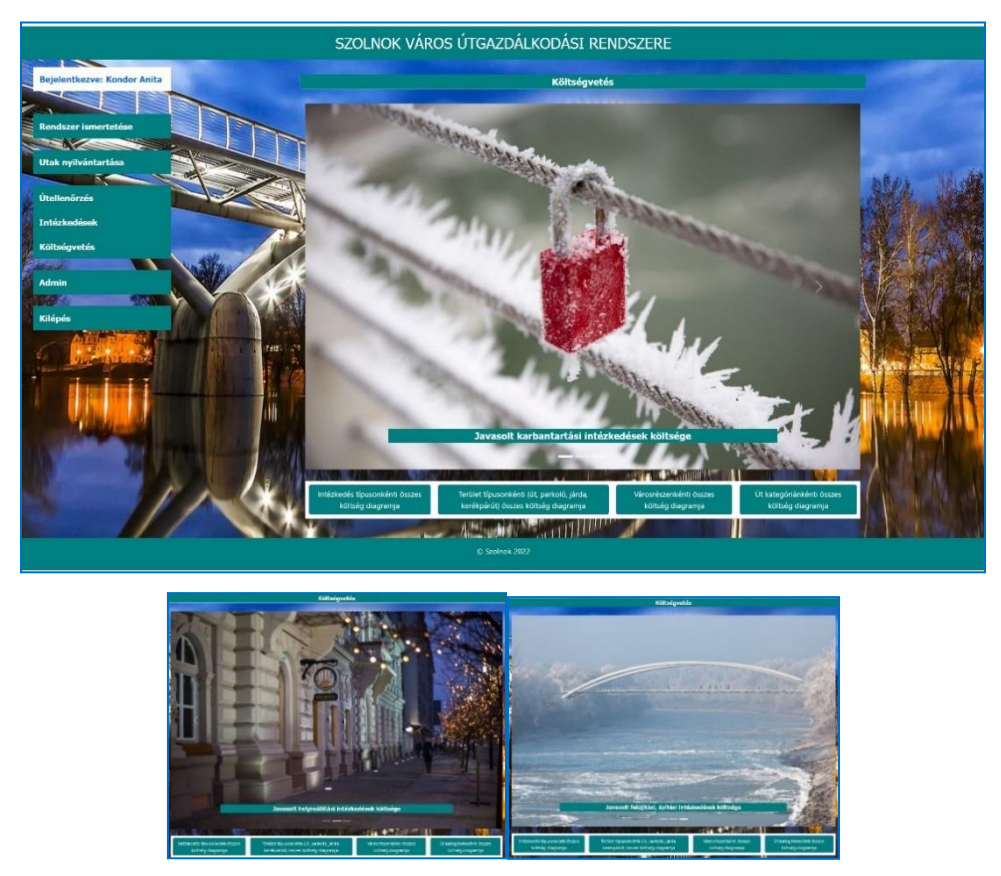

*Költségvetés modul diavetítés, navigációs képei*

**Funkció:** az oldalon diavetített képek – mint nyomógomb felületek – által, további almodul funkciók érhetők el bejelentkezést követően: a Javasolt karbantartási intézkedések költségei almodul, Javasolt helyreállítási intézkedések költsége almodul, Javasolt felújítási, építési intézkedések költsége almodul.

#### <span id="page-31-2"></span>*1.6.1. Javasolt karbantartási intézkedések költségeinek megjelenítése almodul*

**Funkció:** az oldalon a weboldalra feltöltött összes javasolt karbantartási intézkedés költségeinek megjelenítése és Pdf formátumban történő letöltése valósítható meg a bejelentkezést követően. Az adatok mennyiségére tekintettel biztosított a több oldalas adattábla megjelenítés és annak lapozási funkciója oldalszámozás jelölésével. Lehetőség van nyomógombbal az Intézkedések modul felületére történő navigálásra, visszatérésre is.

| Javasolt karbantartási intézkedések költsége |                                                    |                                                                                                    |                          |                              |                               |                                        |
|----------------------------------------------|----------------------------------------------------|----------------------------------------------------------------------------------------------------|--------------------------|------------------------------|-------------------------------|----------------------------------------|
| Városrész                                    | Út megnevezése                                     | Út kategória                                                                                                    | <b>Terület</b><br>tipusa | Javasolt Intézkedés<br>helye | Javasolt intézkedés<br>tipusa | Javasolt intézkedés bruttó<br>költsége |
| <b>Belváros</b>                              | Ady Endre út                                       | Belterületi elsőrendű főút                                                                                                    | Út                       | Adv Endre 28.                | Karbantartás                  | 100000                                 |
| Relyáros.                                    | Ady Endre út                                       | Járda jobb                                                                                                    | Járda jobb               | Ady Endre út 113.            | Karbantartás                  | 435000                                 |
| Belváros                                     | Ady Endre út                                       | Kerékpárút                                                                                                    | Kerékpárút               | Ady Endre út 38.             | Karbantartás                  | 237000                                 |
| Belváros                                     | Ady Endre út                                       | Parkoló                                                                                                    | Parkoló                  | Ady Endre út 17.             | Karbantartás                  | 430682                                 |
| Széchenyi<br>városrész                       | Széchenyi István<br>krt.                           | Járda bal                                                                                                    | Járda bal                | Széchenyi krt. 58.           | Karbantartás                  | 5437811                                |
| Széchenvi<br>városrész                       | Széchenvi István<br>krt.                           | Járda jobb                                                                                                    | Járda jobb               | Széchenyi krt. 93.           | Karbantartás                  | 3407278                                |
| Széchenvi<br>városrész                       | Hild Viktor út                                     | Parkoló                                                                                                    | Parkoló                  | Széchenyi krt. 18.           | Karbantartás                  | 357338                                 |
| Tallinn városrész                            | Városmajor út                                      | Kerékpárút                                                                                                    | Kerékpárút               | Városmajor út 12.            | Karbantartás                  | 451720                                 |
| Tallinn városrész                            | Áchim András út                                    | Járda bal                                                                                                    | Járda bal                | Achim András út 34.          | Karbantartás                  | 54302778                               |
| Tallinn városrész                            | Rozmaring utca                                     | Járda jobb                                                                                                    | Járda jobb               | Rozmaring út 23.             | Karbantartás                  | 45320928                               |
| Meggyesi telep                               | Seregély utca                                      | Járda jobb                                                                                                    | Járda jobb               | Seregély utca 45.            | Karbantartás                  | 45370289                               |
| Déli városrész                               | Lomb utca                                          | Belterületi kiszolgáló és<br>lakó út                                                                                                    | Út                       | Lomb utca 4.                 | Karbantartás                  | 4536212                                |
| - 1                                          |                                                    | <b>The Committee of the Committee of the Committee of the Committee of the Committee of the Committee of the Committee</b><br>Összes javasolt karbantartási intézkedés mindösszesen bruttó költsége: |                          | - 1                          |                               |                                        |
|                                              |                                                    |                                                                                                    |                          |                              |                               | 160387036                              |
|                                              |                                                    |                                                                                                    |                          |                              |                               |                                        |
|                                              | Karbantartás intézkedés költségadatai - Export PDF |                                                                                                    |                          |                              |                               |                                        |
| Vissza a költségvetéshez                     |                                                    |                                                                                                    |                          |                              |                               |                                        |

<span id="page-32-0"></span>*1.6.2. Javasolt helyreállítási intézkedések költségeinek megjelenítése almodul*

**Funkció:** az oldalon a weboldalra feltöltött összes javasolt helyreállítási intézkedés költségeinek megjelenítése és Pdf formátumban történő letöltése valósítható meg a bejelentkezést követően. Az adatok mennyiségére tekintettel biztosított a több oldalas adattábla megjelenítés és annak lapozási funkciója oldalszámozás jelölésével. Lehetőség van nyomógombbal az Intézkedések modul felületére történő navigálásra, visszatérésre is.

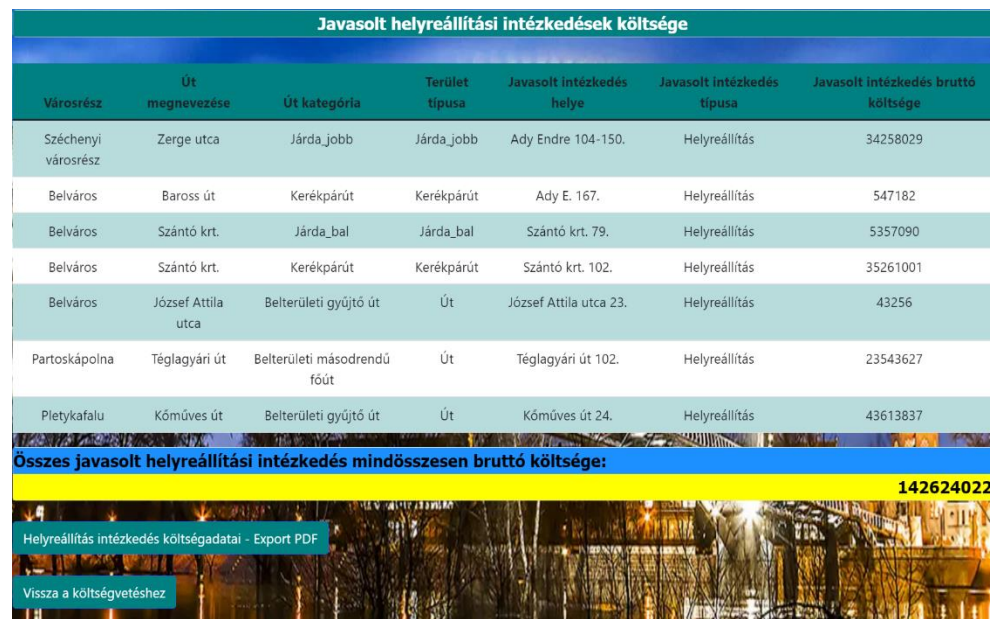

<span id="page-33-0"></span>*1.6.3. Javasolt felújítási, építésii intézkedések költségeinek megjelenítése almodul*

| Út<br>Javasolt intézkedés<br>Javasolt intézkedés<br>Javasolt intézkedés bruttó<br><b>Terület</b> |                                                                    |                                                                            |            |                                      |                   |            |
|--------------------------------------------------------------------------------------------------|--------------------------------------------------------------------|----------------------------------------------------------------------------|------------|--------------------------------------|-------------------|------------|
| Városrész                                                                                        | megnevezése                                                        | Út kategória                                                               | típusa     | helve                                | típusa            | költsége   |
| Belváros                                                                                         | Baross út                                                          | Parkoló                                                                    | Parkoló    | Ady Endre 45.                        | Felújítás, építés | 450973     |
| Belváros                                                                                         | Szántó krt.                                                        | Belterületi elsőrendű főút                                                 | Út         | Szántó krt. 62-80.                   | Felújitás, építés | 43526714   |
| <b>Belváros</b>                                                                                  | Szántó krt.                                                        | Járda jobb                                                                 | Járda jobb | Szántó krt. 56.                      | Felújítás, építés | 5390288    |
| Belváros                                                                                         | Szántó krt.                                                        | Parkoló                                                                    | Parkoló    | Széntó krt. 1.                       | Felújítás, építés | 3425678    |
| Czakókert                                                                                        | Bán utca                                                           | Parkoló                                                                    | Parkoló    | Bán utca 45-70.                      | Felújítás, építés | 4361208    |
| Széchenyi<br>városrész                                                                           | Csóka utca                                                         | Belterületi kiszolgáló és<br>lakó út                                       | Út         | Csaba utca 23.                       | Felújitás, építés | 532609978  |
|                                                                                                  | <b>A STARP BY A SUBJECT OF TWO CAN CARES</b>                       | Összes javasolt felújítás, építés intézkedés mindösszesen bruttó költsége: |            | <b>A CONTRACTOR AND A CONTRACTOR</b> |                   | AND STATES |
|                                                                                                  |                                                                    |                                                                            |            |                                      |                   | 589764839  |
| <b>TOOK TO SEE THROW IN</b>                                                                      | 2000 MM<br>Felújítás, építés intézkedés költségadatai - Export PDF |                                                                            |            |                                      |                   |            |

**Funkció:** az oldalon a weboldalra feltöltött összes javasolt felújítási, építési intézkedés költségeinek megjelenítése és Pdf formátumban történő letöltése valósítható meg a bejelentkezést követően. Az adatok mennyiségére tekintettel biztosított a több oldalas adattábla megjelenítés és annak lapozási funkciója oldalszámozás jelölésével. Lehetőség van nyomógombbal az Intézkedések modul felületére történő navigálásra, visszatérésre is.

#### <span id="page-33-1"></span>*1.6.4. Intézkedés típusonkénti összes költségdiagram*

**Funkció:** az oldalon a weboldalra feltöltött összes javasolt intézkedés költségeinek automatikus, intézkedés típusonkénti diagram megjelenítése Lehetőség van nyomógombbal az Költségvetés modul felületére történő navigálásra, visszatérésre is.

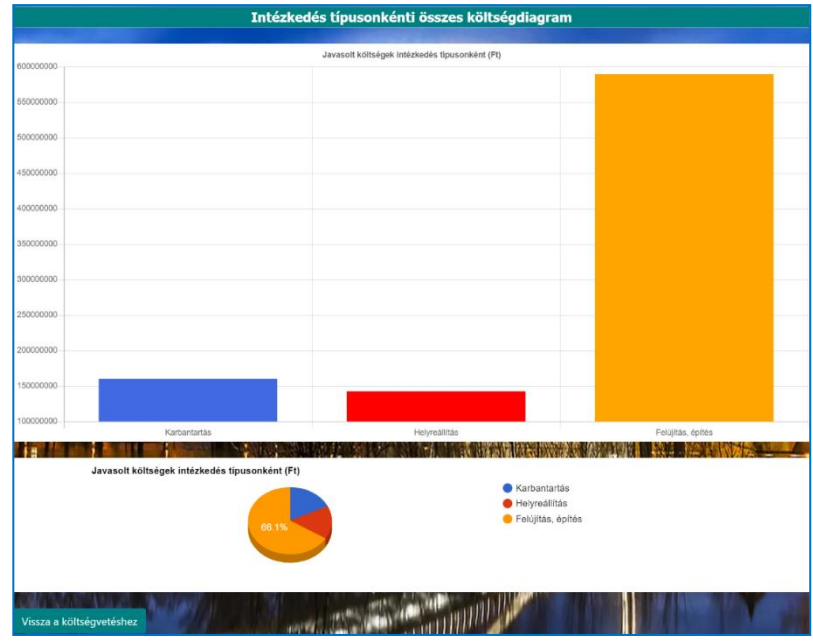

#### <span id="page-34-0"></span>*1.6.5. Területtípusonkénti összes költségdiagram*

**Funkció:** az oldalon a weboldalra feltöltött összes javasolt intézkedés költségeinek automatikus, területtípusonkénti diagram megjelenítése Lehetőség van nyomógombbal az Költségvetés modul felületére történő navigálásra, visszatérésre is.

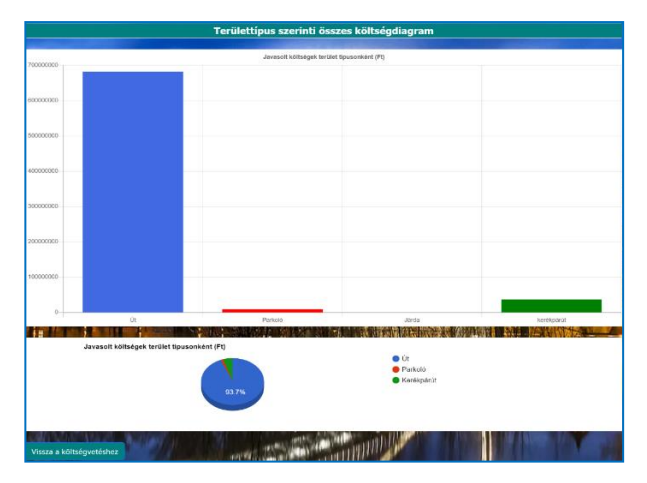

### <span id="page-34-1"></span>*1.6.6. Útkategóriánkénti összes költségdiagram*

**Elérési útvonal:** www.utrsz.hu/osszesktsdiagutkat

**Funkció:** az oldalon a weboldalra feltöltött összes javasolt intézkedés költségeinek automatikus, útkategóriánkénti diagram megjelenítése Lehetőség van nyomógombbal az Költségvetés modul felületére történő navigálásra, visszatérésre is. **Működése:** osszesktsdiagutkat.blade.php, a

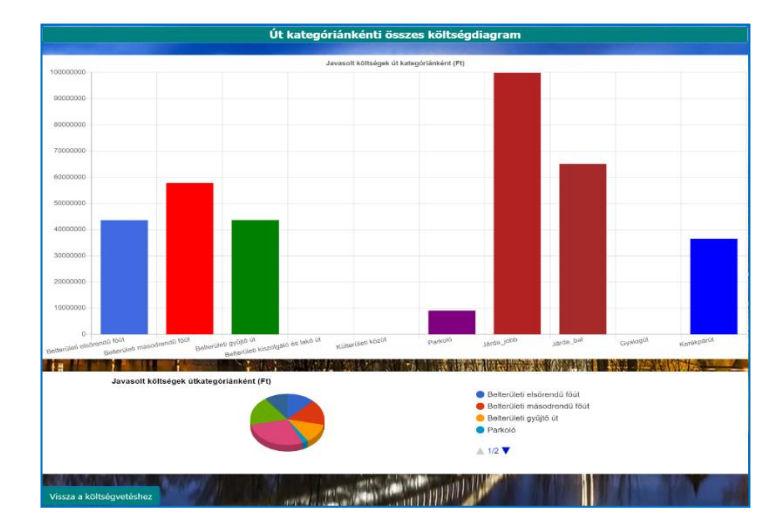

OsszesktsdiagController.php, Minadat.php, továbbá a web.php által biztosított.

#### <span id="page-35-0"></span>*1.6.7. Városrészenkénti összes költségdiagram*

**Funkció:** az oldalon a weboldalra feltöltött összes javasolt intézkedés költségeinek automatikus, városrészenkénti diagram megjelenítése Lehetőség van nyomógombbal az Költségvetés modul felületére történő navigálásra, visszatérésre is.

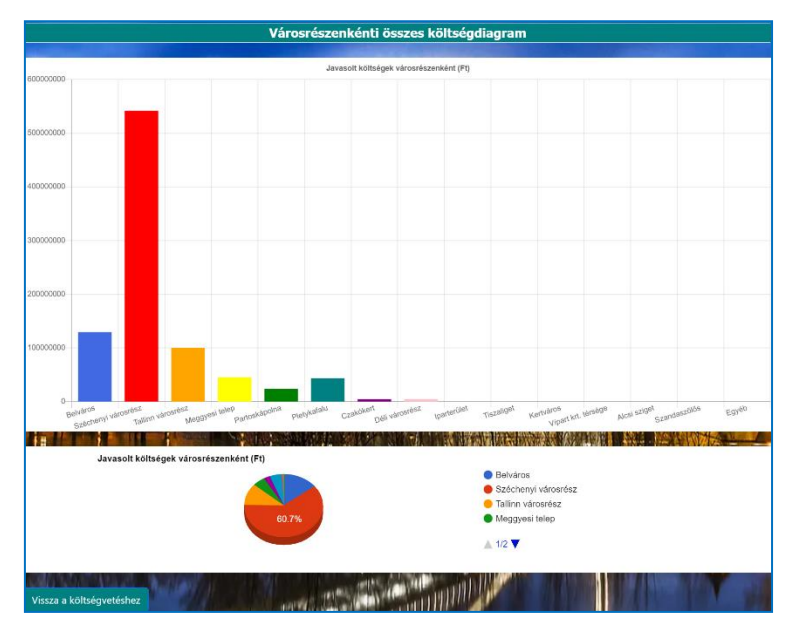

#### <span id="page-35-2"></span><span id="page-35-1"></span>**1.7. Admin modul**

#### *1.7.1. Felhasználók megjelenítése, módosítása, törlése almodul*

**Funkció:** az oldalon az Admin által regisztrált Felhasználók megjelenítése valósul meg, valamint lehetőség van az Admin által az adatok módosítására, törlése, Az adatok mennyiségére tekintettel biztosított a több oldalas

adattábla megjelenítés és annak lapozási funkciója oldalszámozás jelölésével. Továbbá "Új felhasználó" navigációs gombbal az Új felhasználó felvétele modul oldalára jutunk.

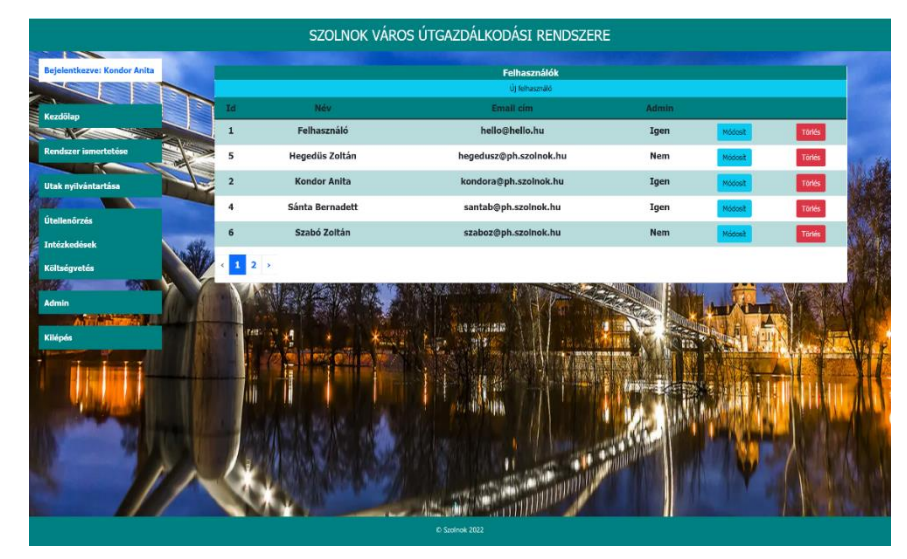

## <span id="page-36-0"></span>*1.7.2. Új felhasználók felvétele almodul*

**Funkció:** az oldalon bejelentkezéssel lehetővé válik az adatok feltöltése az Admin jogosultsággal rendelkező személyeknek.

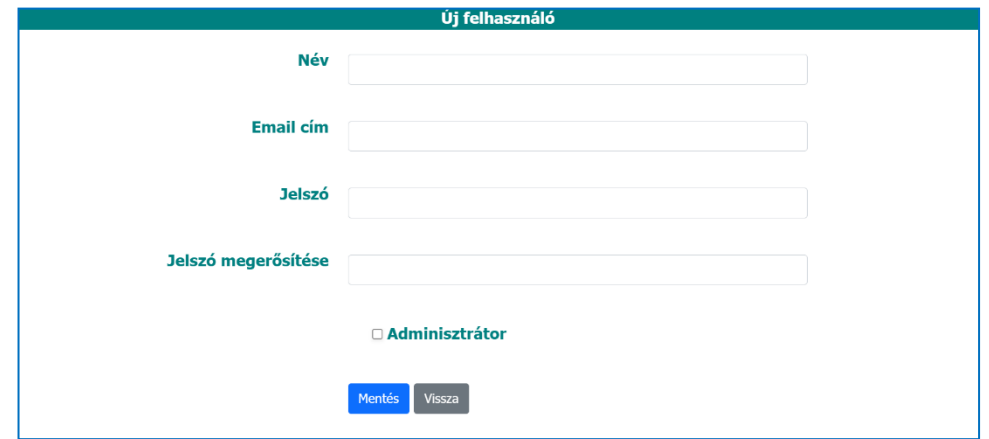